# **FLYINGVOICE**

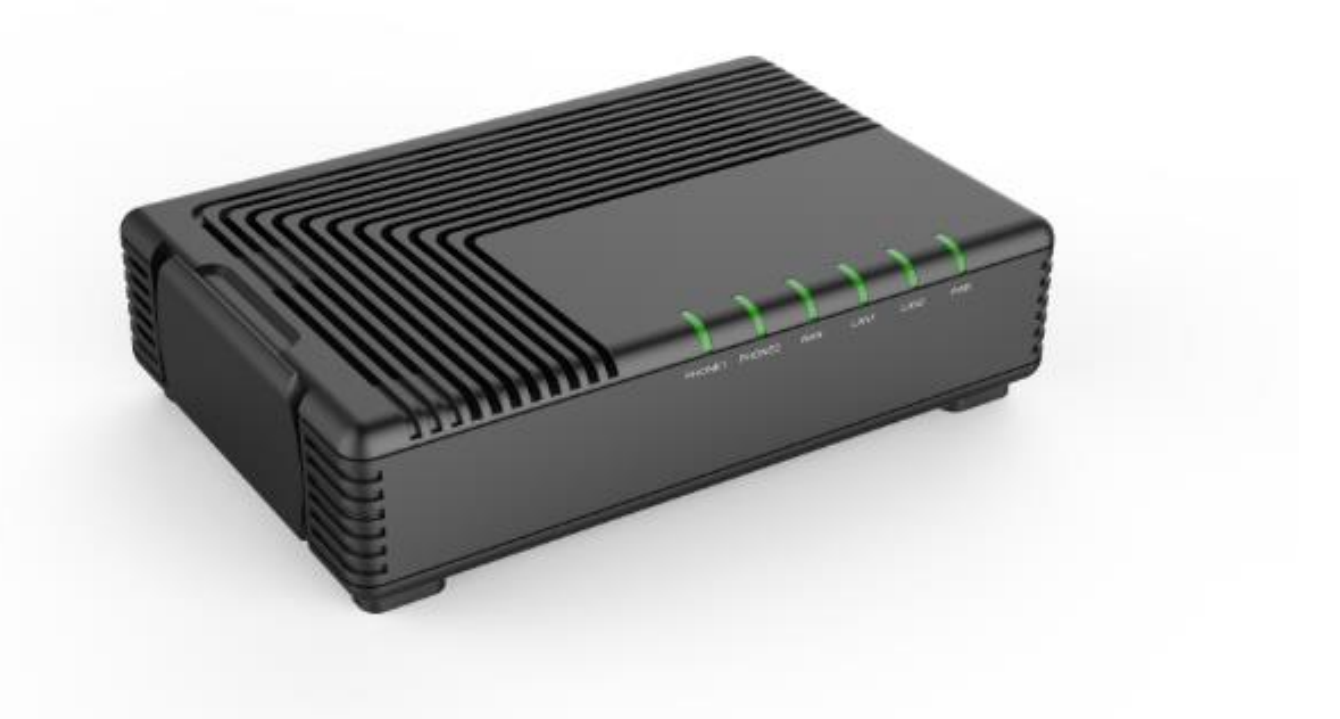

# 用户手册<br>FTA5102E2/FTA5101

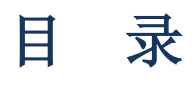

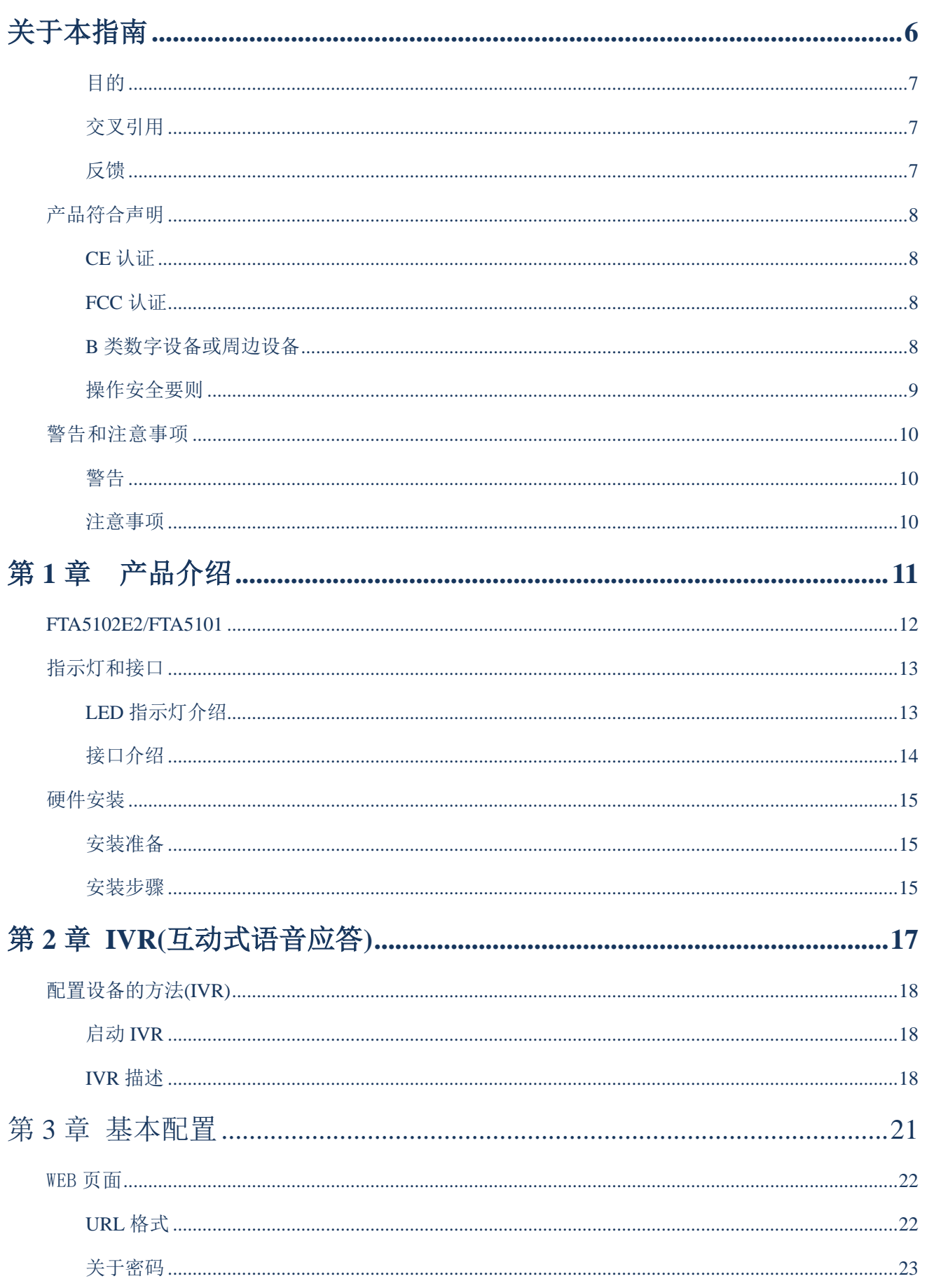

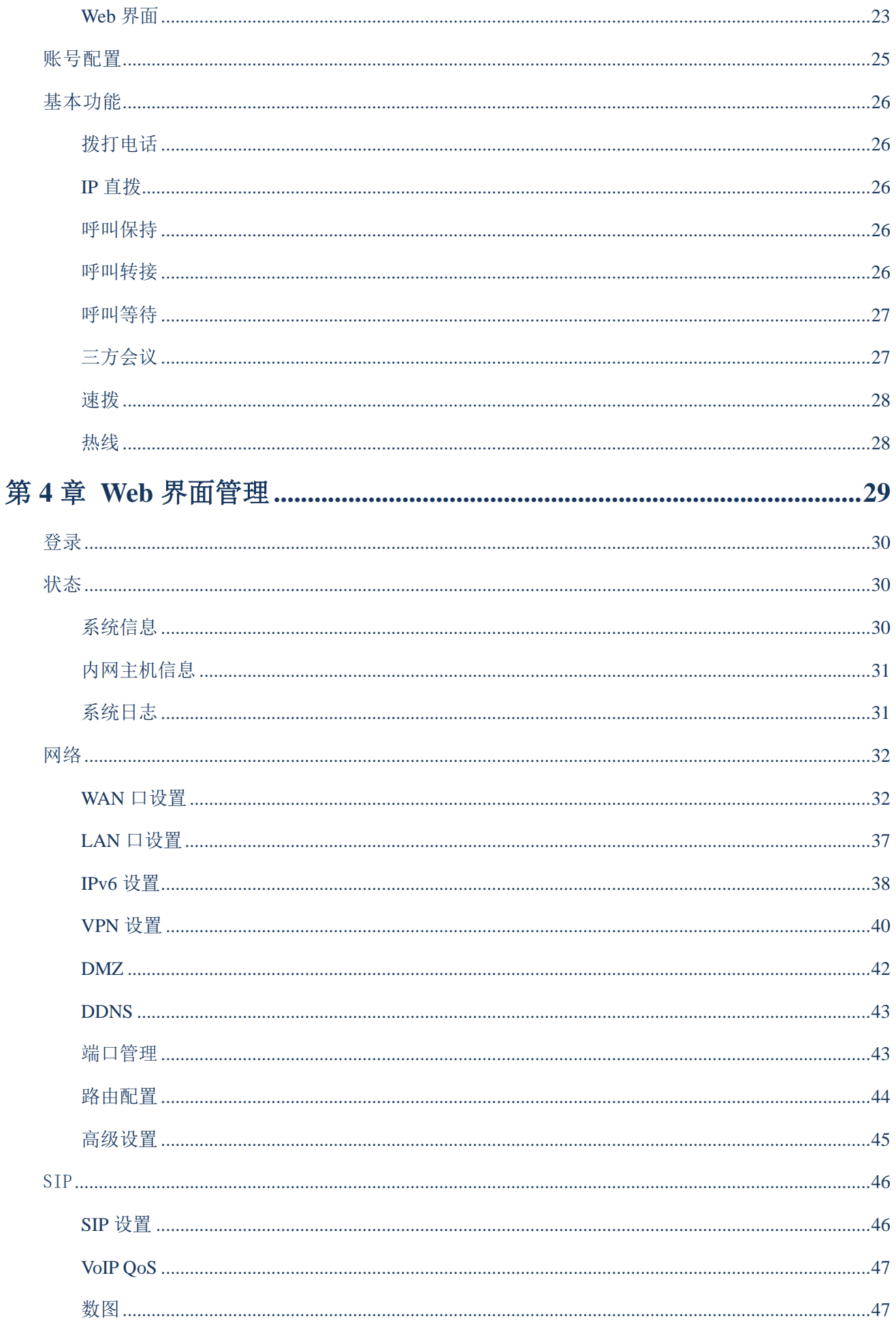

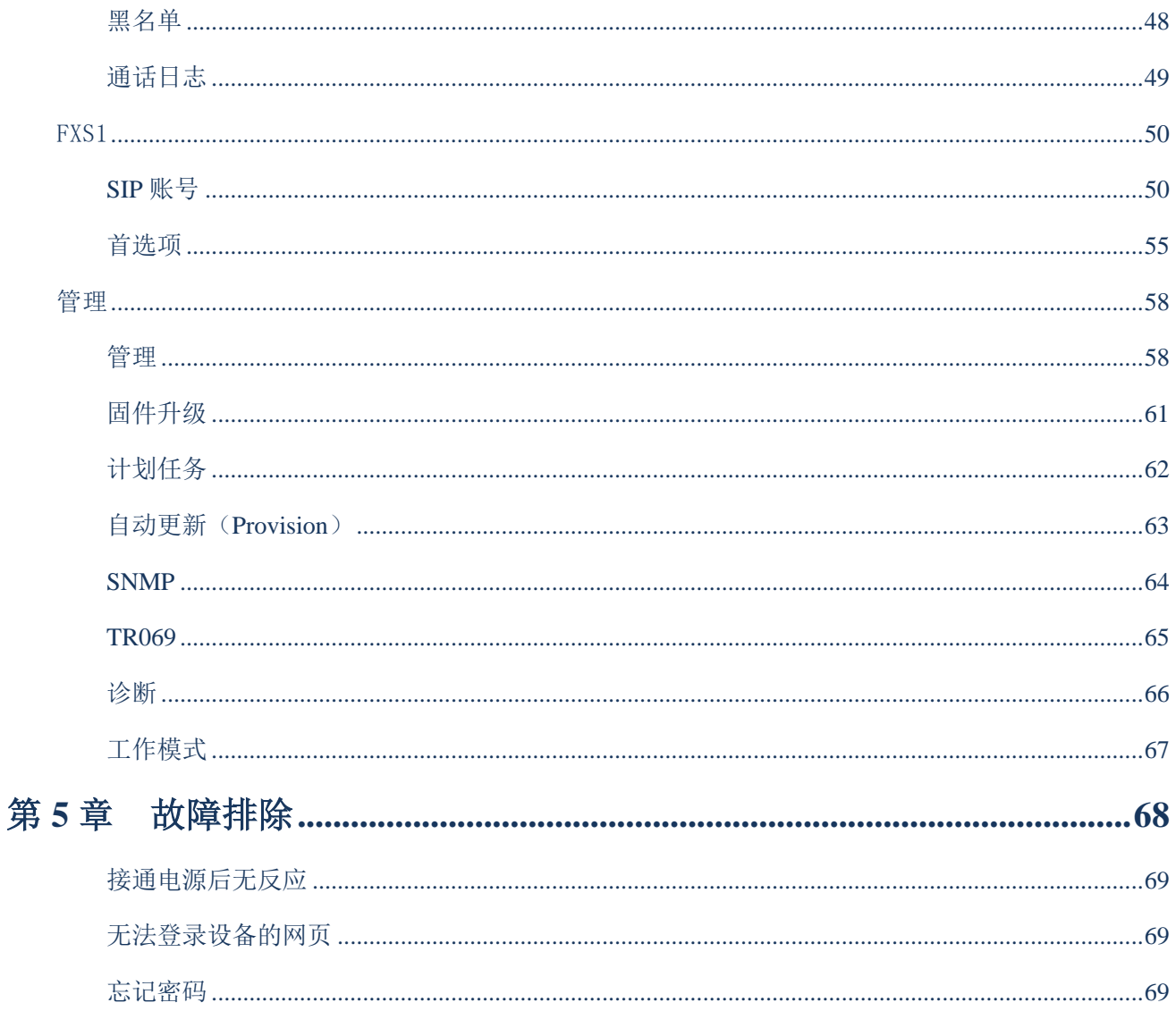

# 关于本指南

感谢您购买我们的高稳定性语音网关,FTA5102E2 是飞音 时代的高性能双端口语音网关产品,可供用户注册到 不同的 SIP 代理服务器, IP PBX, 最大同时支持两路 语音呼叫,提供更灵活的语音沟通。本产品不仅可以 为用户提供两路 SIP 通话,并支持高性能 NAT 路由功能, 最重要的是 FTA5102E2 支持 T.38 实时传真和 T.30 传真, 它是一个独立设备,不需要电脑就可以拨打网络电话, 能在 Internet 上建立可靠, 清晰的对话, 兼容行业标准。

飞音的 ATA 产品,外观小巧、音质优美、功能多样化, 性价比高,顾客能充分感受到 IP 语音及数据连接的便利。 FTA5102E2 和 FTA5101 基于 SIP V2 标准,兼容于绝大部分 的网络服务供应商。它具有两个 FXS 电话端口、支持 TR069 CPE 管理&检测协议、自身有一个底座用于机 直放置。

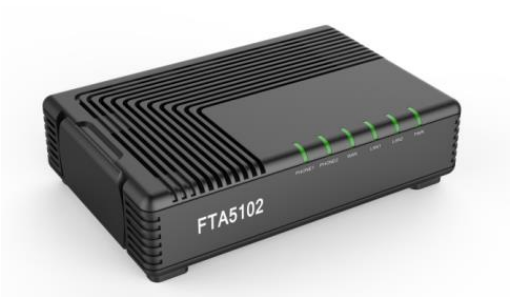

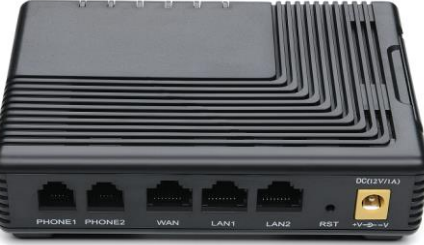

本指南包含以下内容:

- ·第一章:产品介绍
- ·第二章:IVR(互动式语音应答)
- ·第三章:基本配置设置
- ·第四章: 系统规划
- ·第五章: 常见故障排除

# 联系飞音时代

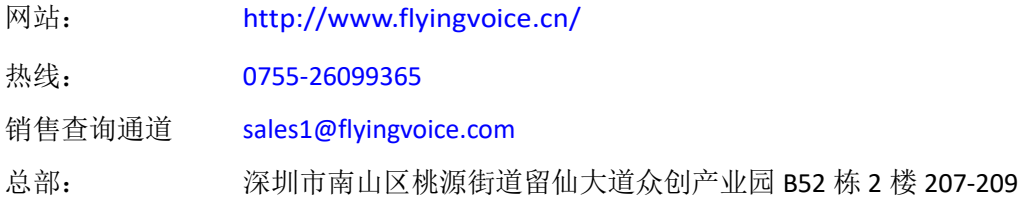

# <span id="page-6-0"></span>目的

飞音产品文件旨在指导和协助人员操作,安装、维护以及辅助设备。建议所有参与此类活动的人员接受适 当培训。飞音严正声明:所有的责任,包括任何由于客户或可以代表客户的人直接或间接的误操作而导致 的设备丢失、损坏或系统性能降低等风险将由您来承担,因此请依照并遵守本文档中的说明,系统参数或 建议来配置设备。

# <span id="page-6-1"></span>交叉引用

对外部出版物的引用以斜体显示。强调的其他交叉引用是引用的活动链接。 本文件分为几个章节,部分章节没有编号,但是在每个页面的顶部单独命名,并列在目录中。

## <span id="page-6-2"></span>反馈

我们感谢用户对我们文档的反馈,这包括对我们文档的结构,内容,准确性或完整性的反馈。发送反馈给 support@flyingvoice.com。

# <span id="page-7-0"></span>产品符合声明

## <span id="page-7-1"></span>**CE** 认证

本设备符合欧盟的安规指令 2014/35/EU 和电磁兼容指令 2014/30/EU。

# <span id="page-7-2"></span>**FCC** 认证

本设备符合 FCC 规则第 15 部分的规定。操作符合以下两个条件:

- 1. 本设备不会产生有害干扰。
- 2. 该设备必须接受任何收到的干扰,包括可能导致意外操作的干扰。

# <span id="page-7-3"></span>**B** 类数字设备或周边设备

该设备已经过测试,符合 FCC 规则第 15 部分对 B 类数字设备的限制。这些限制旨在提供合理的保护,防 止住宅安装中的有害干扰。该设备可以产生,使用和辐射射频能量。如果未按照说明手册进行安装和使用, 可能会对无线电通信造成有害干扰。但是不能保证特定安装中不会发生干扰。

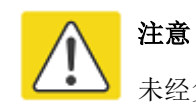

未经负责合规方明确批准的变更或修改可能会使用户操作设备的权力失效。

如果该设备产生有害干扰的无线电或电视接收,可以通过打开和关闭设备确定,用户可以尝试纠正干扰, 采取以下一项或多项措施:

- · 调整接收天线的方向或位置。
- · 增加设备和接收器之间的距离。
- · 将设备连接到与接收器相连的电路上的插座。
- · 咨询经销商或有经验的广播/电视技术人员寻求帮助。

# <span id="page-8-0"></span>操作安全要则

# 警告

·未负荷过重的电源插座或破损的线体及插头均可能引发电击或火灾。应定期检查相关电力线缆, 若其外观已有损毁,请立即更换。

· 请使用为你提供的电源适配器。如果使用其他电源适配器,可能会损坏设备或使设备无法正常 工作。

· 本产品应安装在通风且无高温无阳光照射的位置,以避免本产品及相关配件过热而发生故障。

· 通信设备需注意防潮防湿,严防进水。进水将导致设备工作不正常,更可能因短路造成其他危 险。

· 请勿将本产品放置在不稳固的支撑物上。

<span id="page-9-0"></span>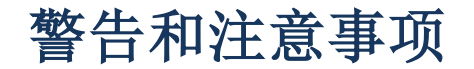

以下说明在本文档中如何使用警告和注意事项。

# <span id="page-9-1"></span>警告

警告先于包含潜在危险情况的说明。警告用于警告读者可能会导致生命损失或身体伤害的危险。警告具有 以下格式:

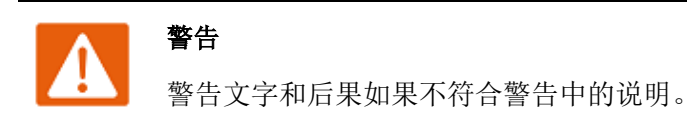

## <span id="page-9-2"></span>注意事项

注意事项先于指令,并在系统、软件或系统中的各项设备有可能损坏时使用。但是这种损坏对人员没有任 何危害。注意格式如下:

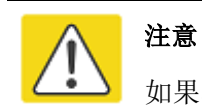

如果不遵守说明书中的注意事项,注意后果。

# <span id="page-10-0"></span>第 **1** 章产品介绍

本章包含以下内容:

- FTA5102E2/FTA5101
- ·指示灯和接口
- ·硬件安装
- ·安装准备
- ·安装步骤

# <span id="page-11-0"></span>**FTA5102E2/FTA5101**

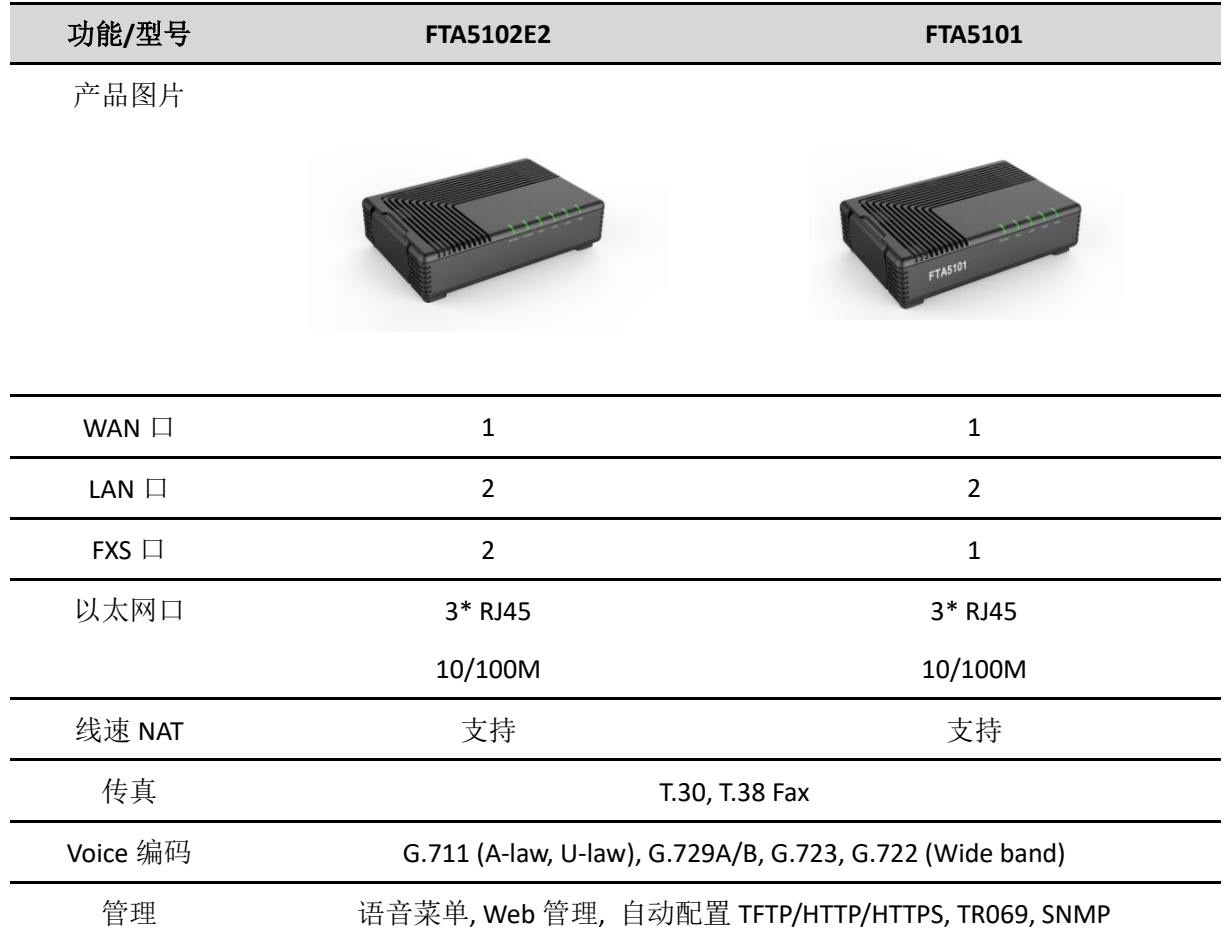

<span id="page-12-0"></span>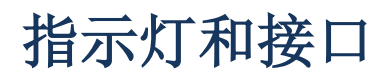

# <span id="page-12-1"></span>**LED** 指示灯介绍

#### FTA5102E2

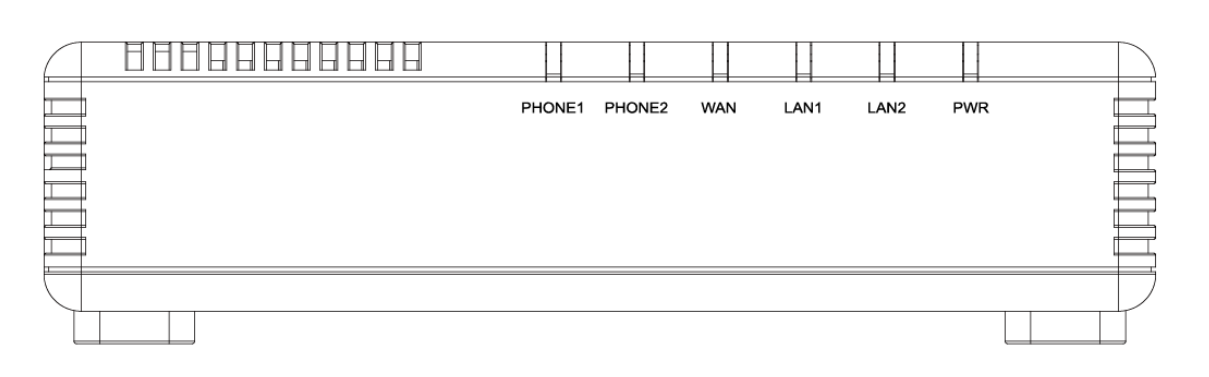

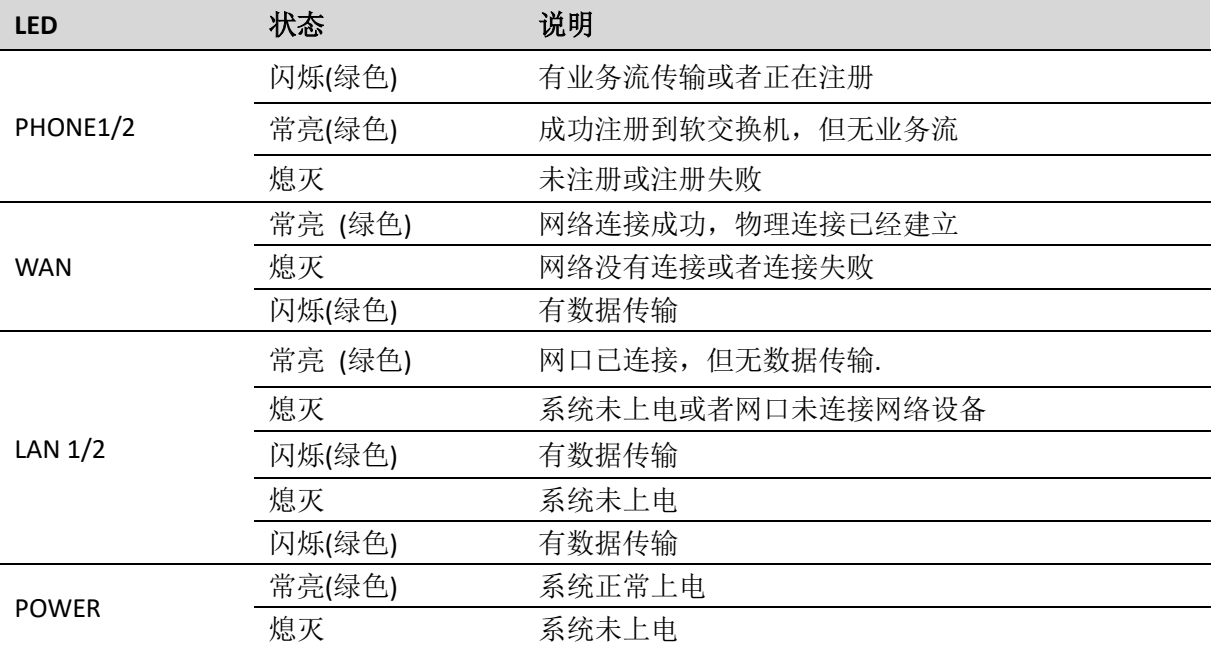

#### FTA5101

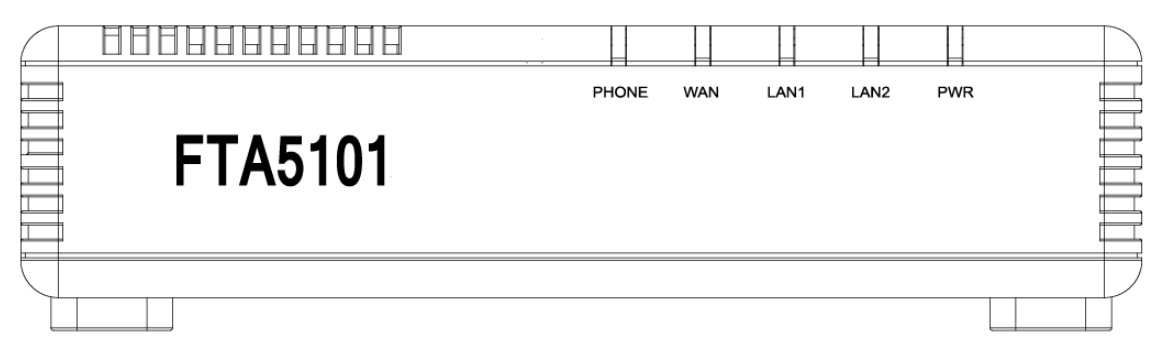

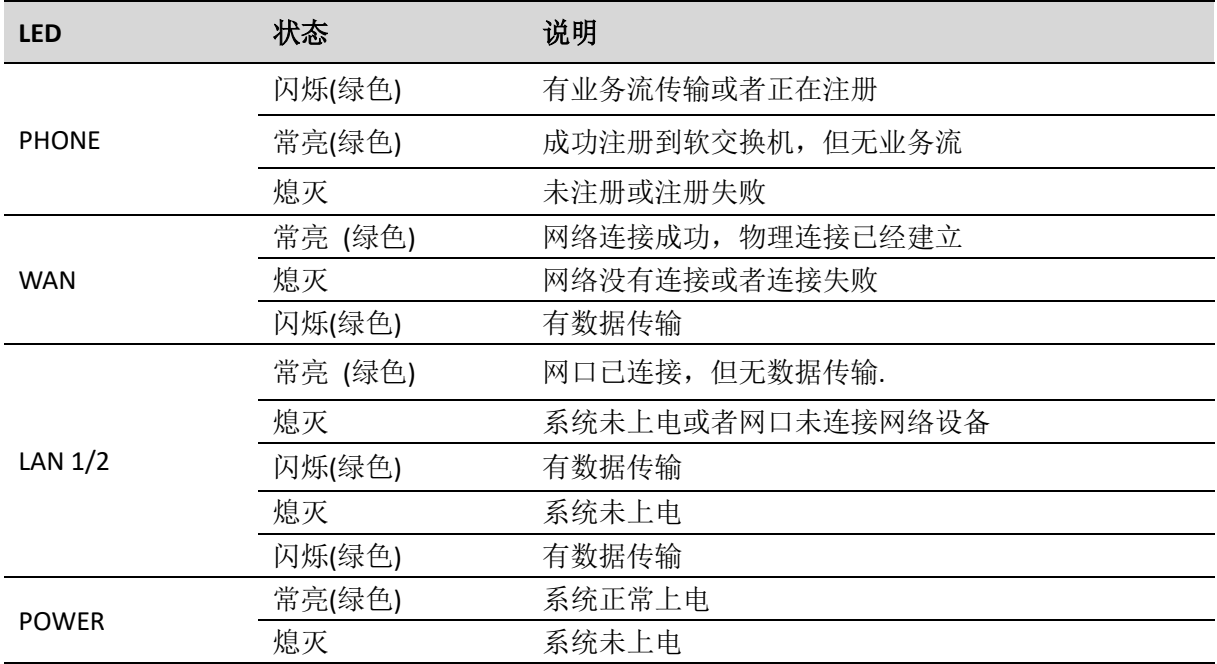

# <span id="page-13-0"></span>接口介绍

FTA5102E2

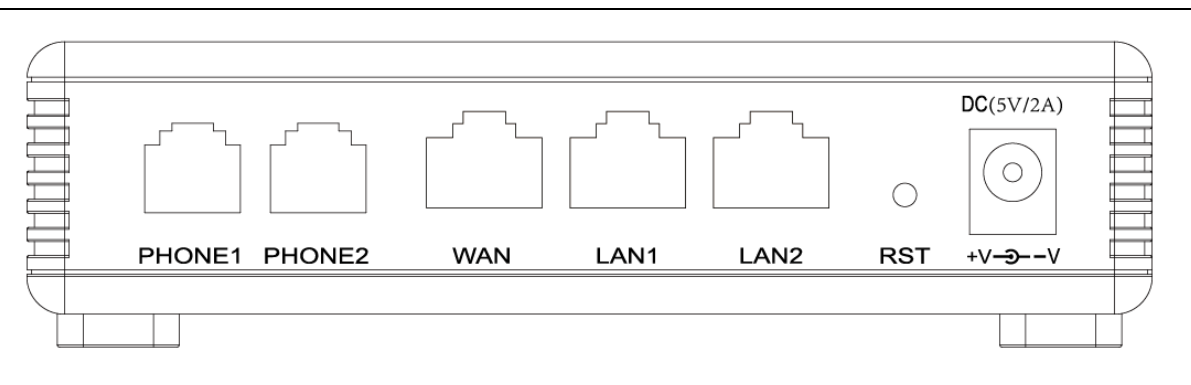

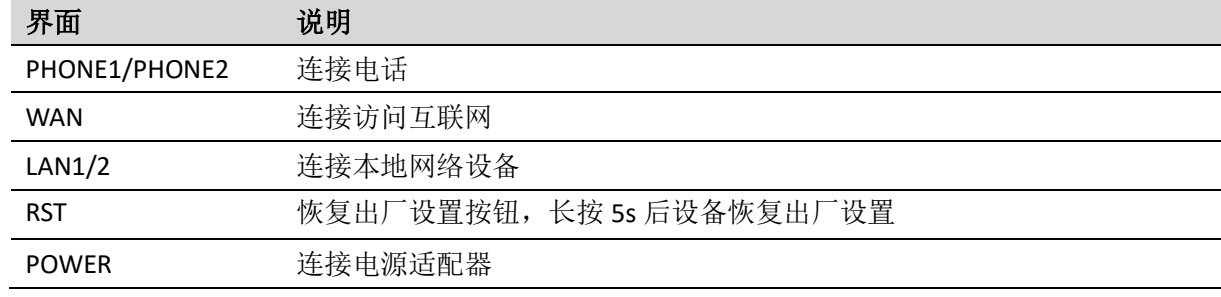

#### FTA5101

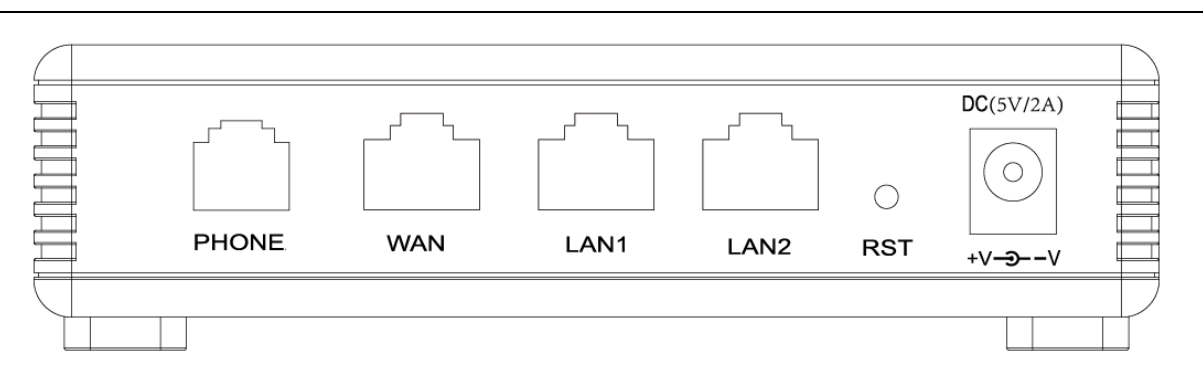

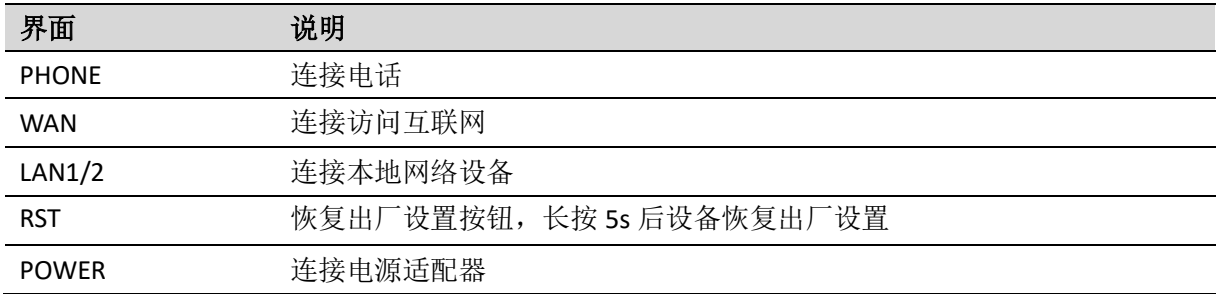

# <span id="page-14-0"></span>硬件安装

## <span id="page-14-1"></span>安装准备

在安装设备前,请先检查物品是否齐全,安装条件是否具备。打开设备的包装箱,对照物品清单检查箱内 物品是否齐全。如果发现包装箱内物品与表中不符,请直接与我公司联系。

#### 注意

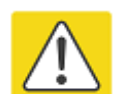

- · 安装地点需具备设备与外部连接的条件(例如:电源线、网线、PC 机等),交流电源插 座应采用单相三芯电源插座,并确保地线可靠接地。
- · 安装地点的环境要保证足够的空气流动,以利于设备散热(设备适宜的工作温度为 0℃~ 50℃)。
- · 安装地点应具备防水、防潮、防雷等条件(设备适宜的环境湿度为 10%~90%)。

#### <span id="page-14-2"></span>安装步骤

在设置您的语音网关之前,您必须正确连接您的设备:

#### 上行以太网连接

- · 用 RJ-11 电缆将电话端口连接到固定电话插口;
- · 用以太网电缆将设备 wan 口和调制解调器连接起来;
- · 将您计算机与设备的 lan 口通过 RJ-45 电缆连接起来;
- · 电源线的一端连接到该设备的电源接口,另一端连接到电源插座;
- · 启动语音网关;
- · 检查电源、wan 口和 lan 口的 LED 灯,以及电话端口指示灯是否正常工作。

#### 警告

请勿尝试使用不支持的电源适配器,并且在配置或更设备时不要拔掉电源。使用其他电源适 配器可能会损坏设备,并将导致制造商保修失效。

# <span id="page-16-0"></span>第 **2** 章 **IVR(**互动式语音应答**)**

本章内容包含:

- · 配置语音网关的方法(IVR)
- · IVR 描述

# <span id="page-17-0"></span>配置设备的方法**(IVR)**

该设备可通过两种方式实现配置,具体如下:

- (1) 使用 IVR(互动式语音应答)
- (2) 使用网页方式

本章主要介绍如何通过 IVR 配置语音网关。

# <span id="page-17-1"></span>启动 **IVR**

用户按照以下步骤实现 IVR:

(1)摘机并按下"\*\*\*\*"键启动 IVR,然后用户将听到设备的语音提示 "1 是 WAN 端口……"。

(2)根据不同的选项,按下 0 到 9 之间的任何一位数字,设备则会播报相应的内容,数字 0 到 9 代表的内 容具体请参见下面的图表。

(3)每次设置成功后,设备会再次播放"请输入选项, 1 是 WAN 端口…… "。

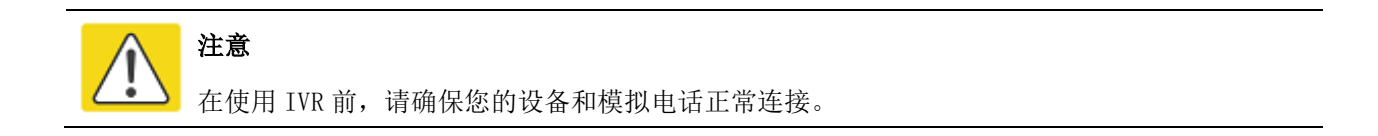

# <span id="page-17-2"></span>**IVR** 描述

下面的图表列举了 IVR 的要求和详细的描述:

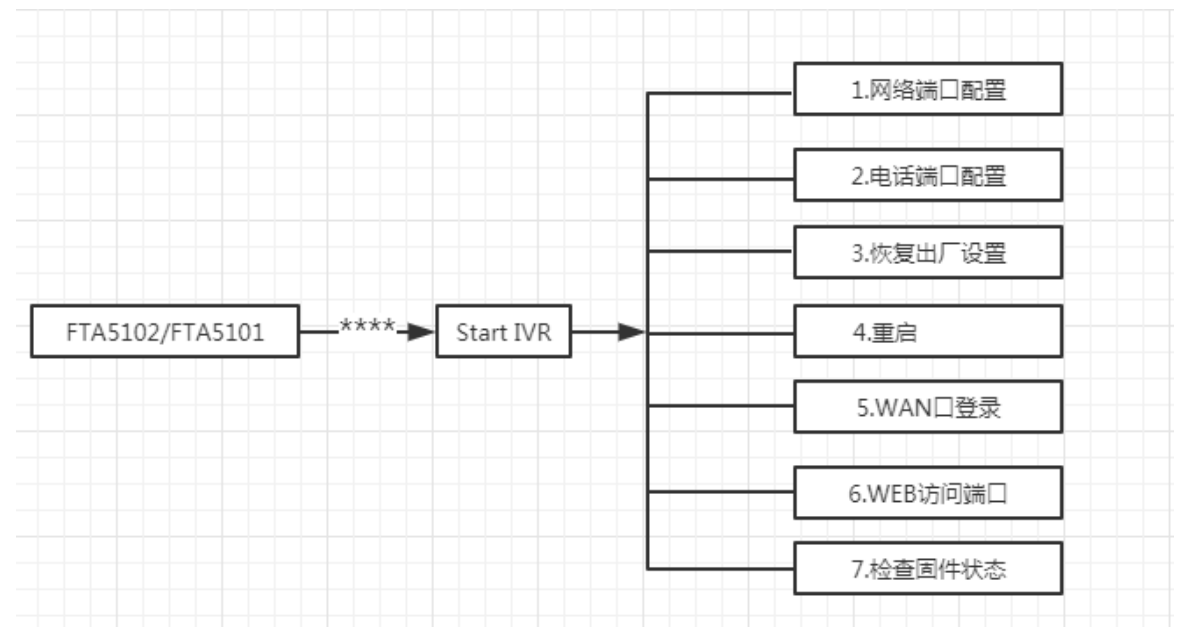

IVR(互动式语音应答 FTA5102E2/FTA5101 用户手册

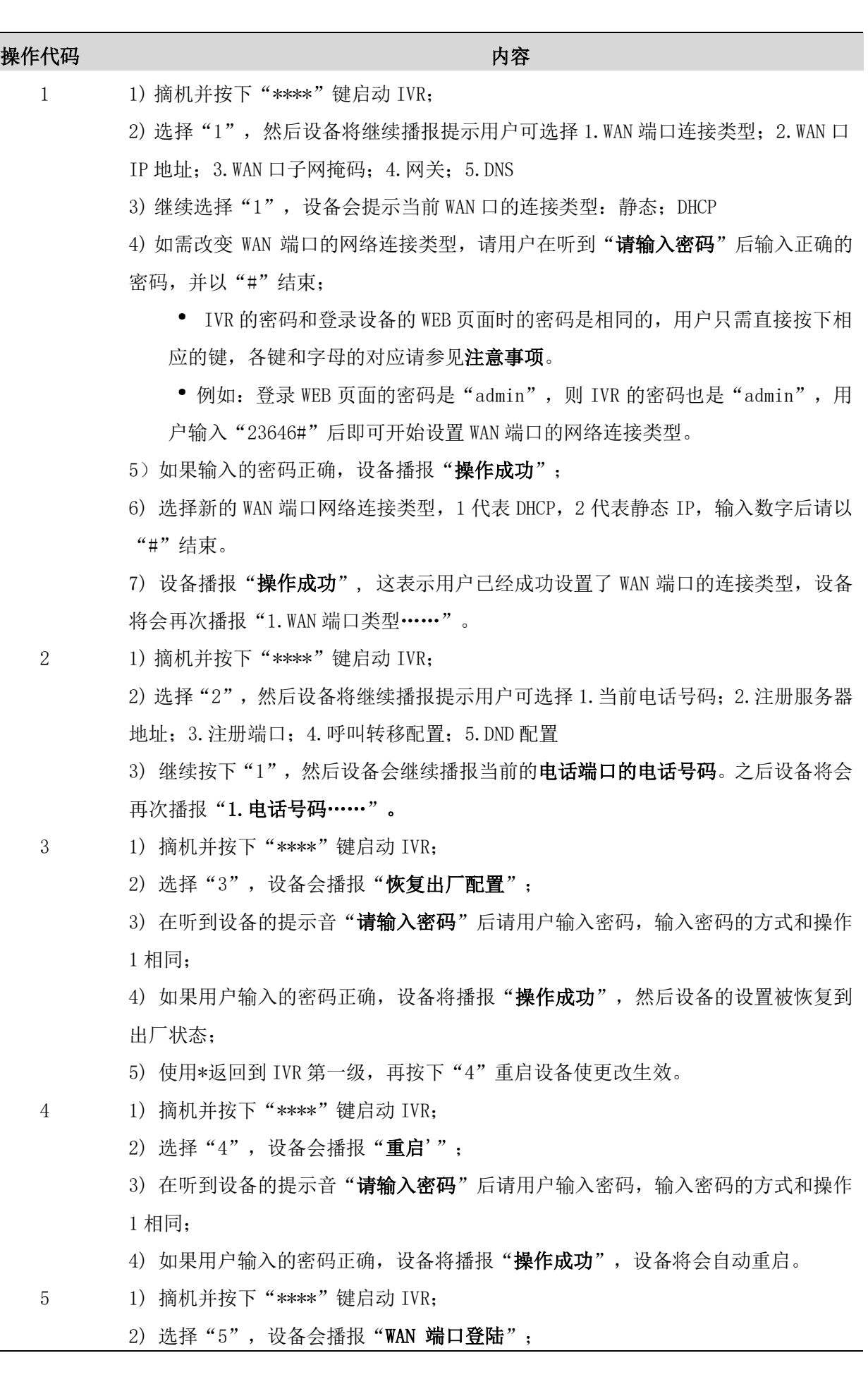

3) 在听到设备的提示音"请输入密码"后请用户输入密码,输入密码的方式和操作 1 相同;。 4) 如果用户输入密码正确, 设备将播报"**操作成功**" 5) 设备播报 "1 启用 2 禁用", 选择 1 或者 2, 并以 "#"结束; 6) 如果设置正确, 设备将播报"操作成功"。 6 1) 摘机并按下"\*\*\*\*"键启动 IVR; 2) 选择"6", 设备会播报"WEB 访问端口"; 3) 在听到设备的提示音"请输入密码"后请用户输入密码,输入密码的方式和操作 1 相同; 4) 如果用户输入密码正确, 设备将播报"操作成功"; 5) 设备播报当前的 WEB 访问端口; 6) 输入新的 WEB 接入端口号,并以"#"结束; 7) 设置成功后, 设备将播报"操作成功"。 7 1) 摘机并按下"\*\*\*\*"键启动 IVR; 2) 选择"7", 设备会播报当前的"固件版本"。

#### 注意:

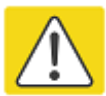

- ⚫ 输入密码或是选择 WAN 端口的网络类型后请以"#"号结束;用户如需中途退出设置, 请按下"\*\*"键。
- ⚫ 如果在 IP 分配模式下进行任何更改,网关必须重新启动才能使设置生效。
- **使用"#"键完成输入 IP 地址或子网掩码, 使用"\*"代替"."** 例如,要通过键盘输入 IP 地址 192.168.10.159,请按以下键:192 \* 168 \* 10 \* 159#, 使用#键来表示您已经完成了 IP 地址或子网掩码的输入
- 在静态 IP 模式下分配 IP 地址时, 需要设置 IP 地址, 子网掩码和默认网关才能完成 配置。如果在 DHCP 模式下, 请确保在连接设备的 WAN 端口的现有宽带连接中可 以使用 DHCP 服务器。
- 设备的默认 LAN 端口 IP 地址为 192.168.1.1, 该地址不应分配给 LAN 端口同一网段 的路由器的 WAN 端口 IP 地址。
- 可以使用电话键盘输入密码,数字和字母之间的映射表如下: 输入: D, E, F, d, e, f - 按'3' 输入: G, H, I, g, h, i - 按'4' 输入: J,K,L,j,k,l - 按'5' 输入: M, N, O, m, n, o - 按'6' 输入: P, Q, R, S, p, q, r, s - 按'7' 输入: T, U, V, t, u, v - 按'8'

# <span id="page-20-0"></span>第 **3** 章 基本配置

本章内容包含:

- · 两级管理
- · Web 界面管理
- · 配置
- · 拨打电话

# <span id="page-21-0"></span>WEB 页面

我们的设备支持两级管理:管理员和用户。

(1) 对于管理员模式操作,请在用户名/密码上键入"admin / admin", 然后单击"登录"按钮开始系统 配置,该级别可以配置操作设备的所有参数。

(2) 对于用户模式操作,请在用户名/密码上键入"user/user",然后单击"登录"按钮开始配置,该级别 的用户能够浏览以及配置部分的话机参数,SIP 线路中的一些不能被改变的参数,例如服务器地址和端口, 该级别用户无法配置。

# <span id="page-21-1"></span>**URL** 格式

FTA5102E2/FTA5101 内置 Web 服务器以响应 HTTP get/post 请求。用户可以使用 Web 浏览器,比如说微软 公司的 IE,来登录 FTA5102E2/FTA5101 的页面并且配置 FTA5102E2/FTA5101。

#### **LAN 口登录**

确保您的 PC 正确地连接到路由器的 LAN 端口。

登录 Web 页面的 URL 格式为: http://LAN 端口 IP 地址, 一般默认 LAN 端口 IP 地址为: 192.168.1.1, 请 在地址输入栏输入相应的地址:http://192.168.1.1,然后页面会跳转到设备的登录页面,如下图:

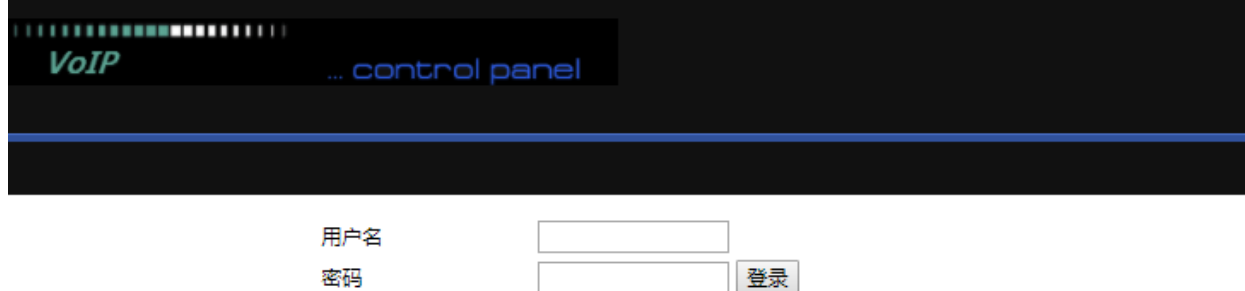

#### **WAN口登录**

确保您的 PC 正确连接到路由器的 WAN 端口。

获取 WAN 口 IP 地址: 您可以使用 IVR 语音提示获取; 或可以通过 LAN 端口登录到设备的 Web 管理界面 并导航到状态--基本设置页面,可在该页面查看 WAN 端口的 IP 地址。

登录 Web 页面: 打开 PC 上的 Web 浏览器, 然后输入 http: // <WAN 端口的 IP 地址>。将打开以下登录页 面,输入用户名和密码,点击登录。

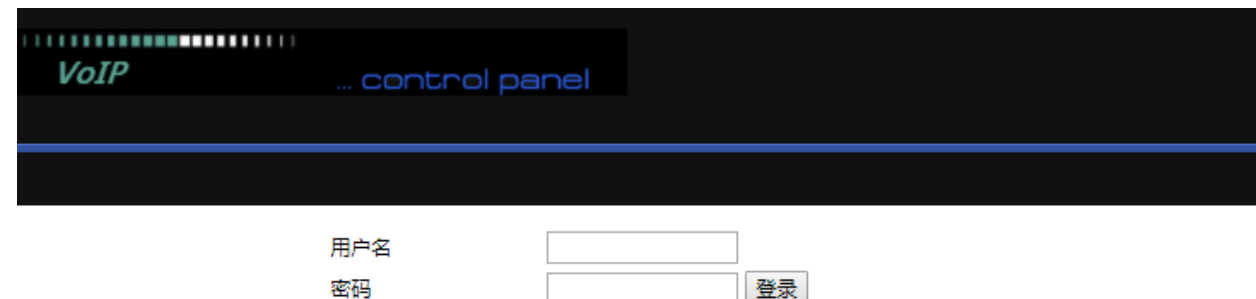

# <span id="page-22-0"></span>关于密码

设备有两种登录的级别,分别是管理员级别和普通用户级别,不同的标准有不同的密码。

默认的管理员级别的登录密码是 admin/admin

默认的普通用户级别的登录密码是 user/user

1.修改密码

登录设备 WEB 页面, 切换到管理--管理页面, 找到"重置密码"标签, 选择用户类型, 即可设置新用户名 和密码,点击"保存"。

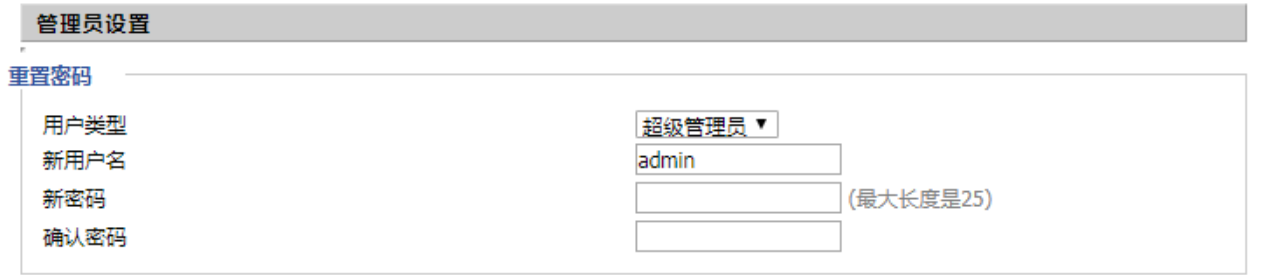

2.忘记密码

如果用户更改了 ATA 页面登录的密码,但忘记了,导致用户不能进入 ATA 的配置界面,此时请按住恢复 出厂键 5 秒以上, 将设备恢复出厂设置, 再使用默认密码登陆。

注意

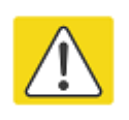

如果出现以下的提示: 上传配置或者恢复出厂设置后,你需要重启以生效!

请重启设备确保更改生效。

## <span id="page-22-1"></span>**Web** 界面

本小节介绍 web 页面的布局情况,方便用户更好的通过 web 页面配置设备。

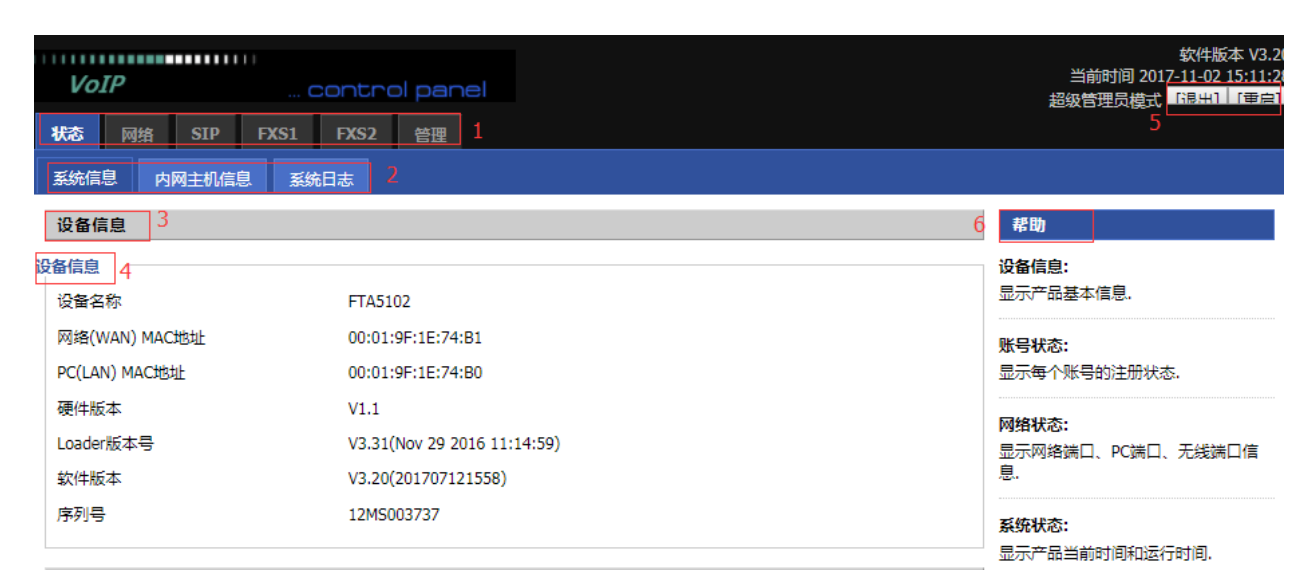

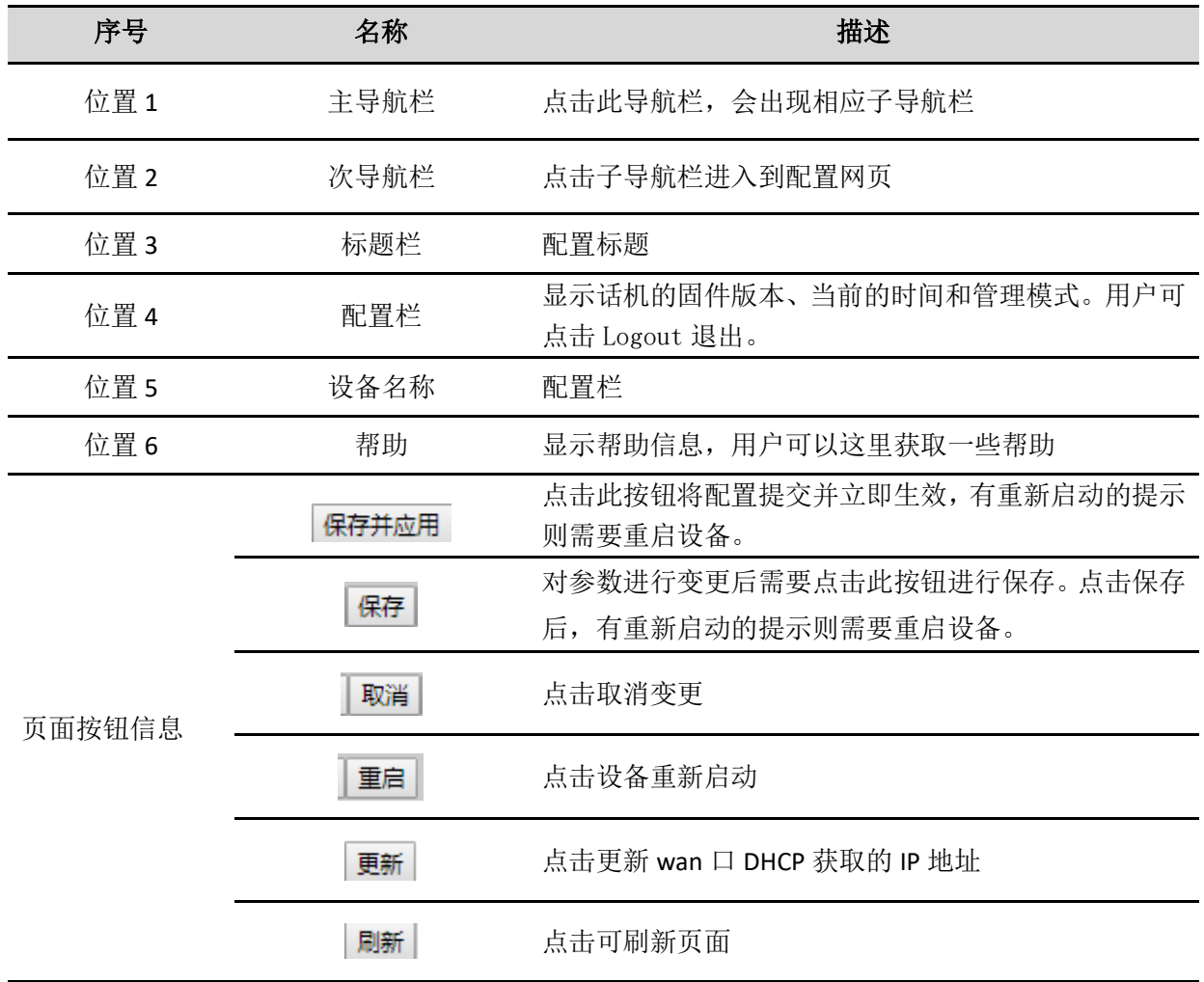

<span id="page-24-0"></span>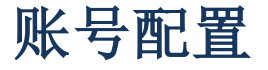

FTA5102E2/FTA5101 设备有 2/1 个电话接口, 在注册之前, 设备用户应该有 1 到 2 个由系统管理员提供的 可使用的 SIP 账号。本节简单介绍如何注册 SIP 账号, 有关 SIP 页面更多信息, 请参见下面一章节。

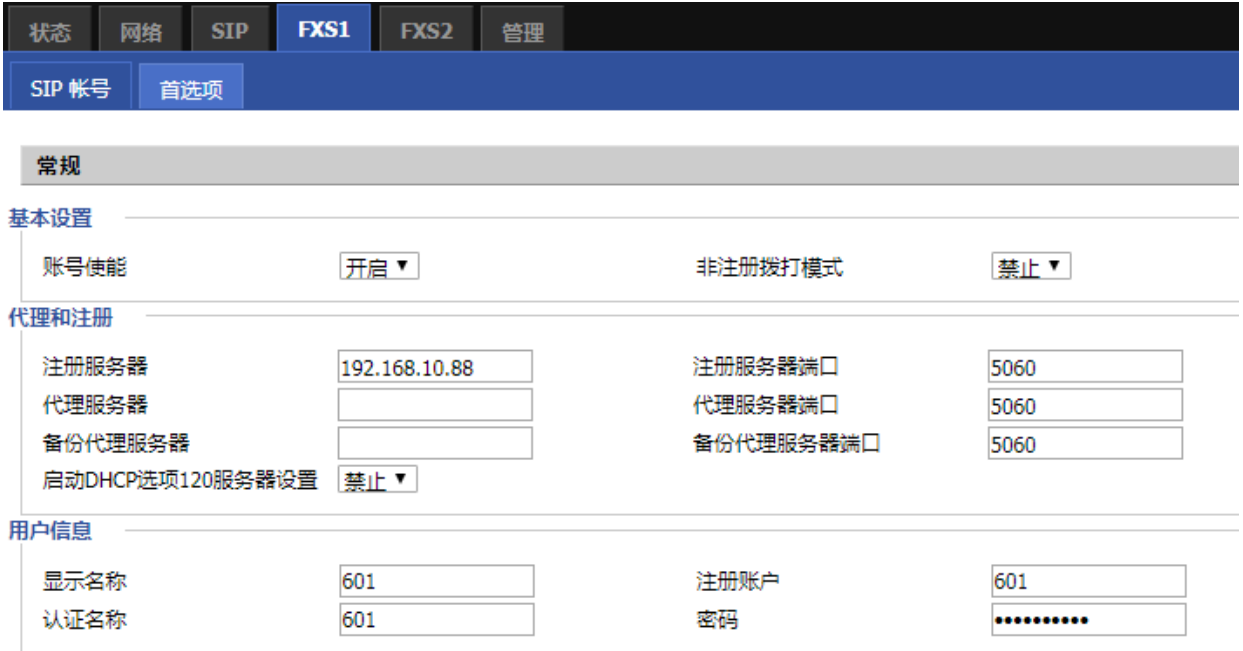

#### 以 FTA5102E2 为例, 注册步骤:

- 第1步. 登录 web 页面, 详情请参考上一节
- 第 2 步. 切换到 VoIP 账号配置页面。
- 第3步. 账号使能设为"开启",开启之后该线路可以使用。
- 第 4 步. 注册服务器填写 SIP 服务器的 IP 地址。
- 第 5 步. 显示名称填写内容是该线路的显示名称。
- 第 6 步. 注册账户填写内容是管理员提供的账号。
- 第 7 步. 认证名称填写内容是管理员提供的 SIP 账户。
- 第 8 步. 密码填写的是管理员提供提供的相应密码。
- 第9步. 填写完成后, 点击页面最底部的"保存"按钮使配置生效。
- 第 10 步. 查看 web 状态页面上相应线路的注册情况。

#### SIP 账号状态

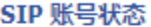

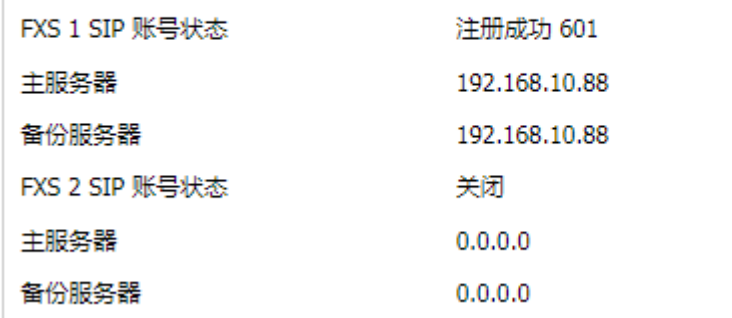

# <span id="page-25-0"></span>基本功能

# <span id="page-25-1"></span>拨打电话

1. ATA 和其他有公共 IP 地址的 VoIP 设备(例如,另一个 ATA 或其他 SIP 产品)。

2. ATA 和其他使用私有或公共 IP 地址的 VoIP 设备(例如,另一个 ATA 或其他 SIP 产品)的局域网下。

3. ATA 和其他 VoIP 设备(例如,另一个 ATA 或其他 SIP 产品)可以通过一个使用公共的或私有 IP 地址的 路由器连接

## <span id="page-25-2"></span>**IP** 直拨

ATA与模拟电话或者另一台VoIP设备,在不使用SIP代理的情况下相互交谈,两个电话之间可以建立VoIP 呼叫。

1. ATA和其他有公共IP地址的VoIP设备(例如,另一个ATA或其他SIP产品)。

2. ATA和其他使用私有或公共IP地址的VoIP设备(例如,另一个ATA或其他SIP产品)的局域网下。

3. ATA和其他VoIP设备(例如,另一个ATA或其他SIP产品)可以通过一个使用公共的或私有IP地址的路 由器连接。

4. IP直拨时, 首先拿起模拟电话或打开模拟电话的扬声器, 直接输入对方电话的IP地址, 以"#"结束, 以"\*"代替"."。

### <span id="page-25-3"></span>呼叫保持

当ATA上的模拟话机正在进行通话时:

1. 模拟话机按下"\*77"可保持当前通话,之后你会听到拨号音,对方将听到保持音乐

2. ATA模拟话机用户可以继续输入电话号码拨打第三方电话

3. 再次按下"\*77",释放以前保持状态,并恢复之前的通话。

#### <span id="page-25-4"></span>呼叫转移

#### **盲转**

盲目呼叫转移(Blind Transfer)指ATA作为电话转接的中间方,将接通的电话,在不询问目的方的情况 下,直接转接到目的方。

26

1. 在通话过程中按下"**\*98"**。当前通话被保持,你会听到拨号音,对方将听到保持音乐。

2. 拨打第二人的电话号码以"#"结束,电话被转接,ATA断开通话,听到忙音。

#### **咨询转**

咨询转移(Attended Transfer)指ATA作为电话转接的中间方,将接通的电话,在问询目的方后,转接到 目的方。

1. 要转移当前接通的呼叫,首先在通话过程中按"\*77",当前通话被保持,你会听到拨号音,对方将听 到保持音乐。

2. 拨打第二人的电话号码。

- 3. 与第二个人建立通话(并询问是否接听转接电话)。
- 4. 第二人若同意接听转接电话,则中间方按下"\*98",完成转移。中间方将从通话被断开。
- 5. 第二人若不同意接听转接电话,则与之通话结束后按"\*77",可继续在第一人通话。

#### <span id="page-26-0"></span>呼叫等待

and the contract of the con-

1. 在 FXS->账号 页面下找到"增值业务"标签, 开启"呼叫等待"功能(默认开启)。

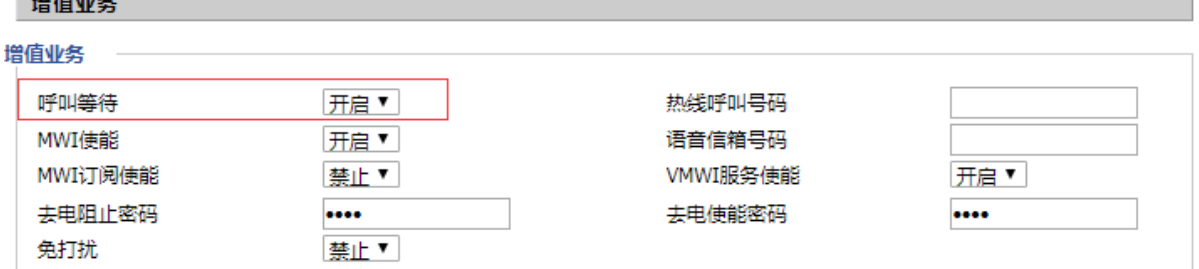

2. 在通话过程中,当有其他电话打入时,可以听到提示音。

3. 用户可以按下"\*77"使正在通话的一方处于保持状态,来接通新来电,使用"\*77"可以在两个会话 之间切换。

## <span id="page-26-1"></span>三方会议

1. ATA发起会议通话, 在通话过程中按下"\*77", 当前通话被保持, 你会听到拨号音, 对方将听到保持 音乐。

2. ATA拨打第二人的电话号码

3. 第二人应答呼叫后, ATA按"\*88", 作为会议主持方开启电话会议, 三方都将在参加同一电话会议。

4. 如果你(会议主持方)挂断,其他两方通话将被断开;如果一方首先挂断,你仍可以与另一方通话。

## <span id="page-27-0"></span>速拨

1. ATA 可以设置速拨号码, 摘机拨出: 功能码+第几个速拨号码, 即可立即拨出。

2. 设置速拨号码: 在 FXS--SIP 设置的增值业务--速拨标签中, 可设置 8 个速拨号码。

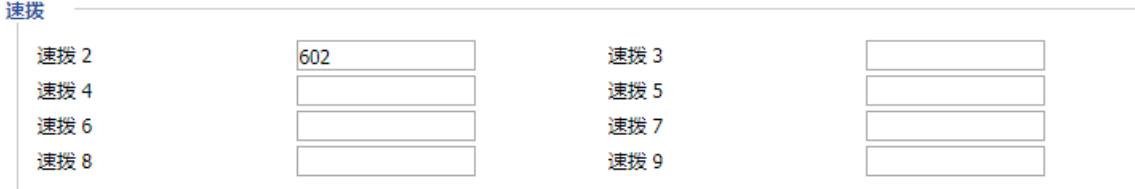

3. 设置功能码: 在 FXS--首选项的功能键设置标签中可设置该功能码, 默认是\*74。

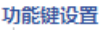

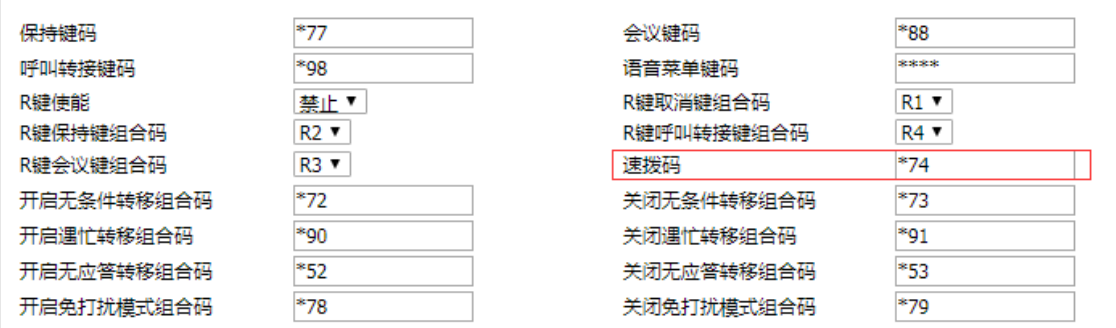

3. 例如上图配置, ATA 可摘机拨号"\*742", 即可立即拨打呼叫 602 话机。

# <span id="page-27-1"></span>热线

- 1. ATA 可以设置热线号码,可完成摘机直接拨出。
- 2. 在 FXS--SIP 设置的增值业务--热线号码中,可设置热线号码。

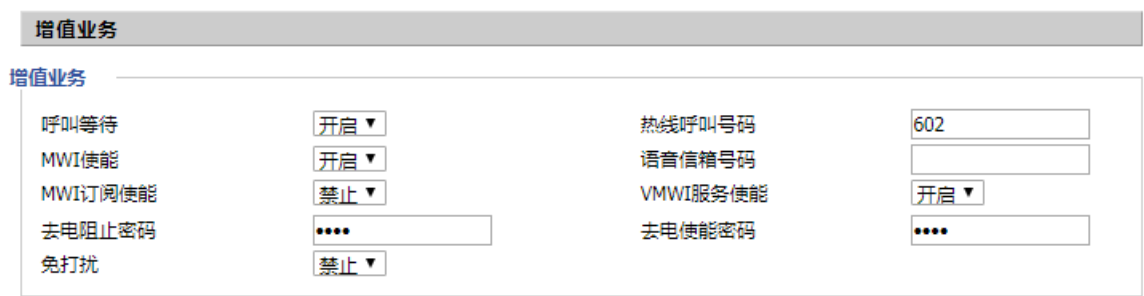

3. 若不想摘机立即拨出,还可以设置延迟时间:热线号码+T+延迟几秒,如下图所示,可延迟 4 秒拨出。

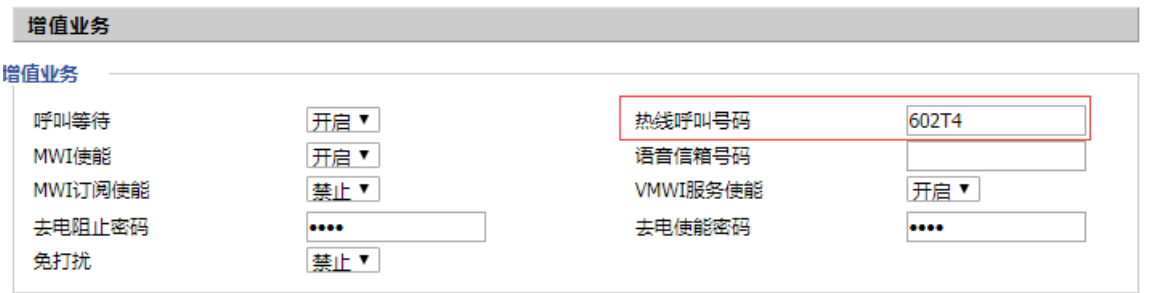

# <span id="page-28-0"></span>第 **4** 章 **Web** 界面管理

本章指导用户通过管理模式操作执行高级(完整)配置。本章包括:

- ·登录
- ·状态
- ·网络
- $\bullet$  SIP
- FXS1/FXS2
- ·管理

<span id="page-29-0"></span>登录

#### 如图所示:

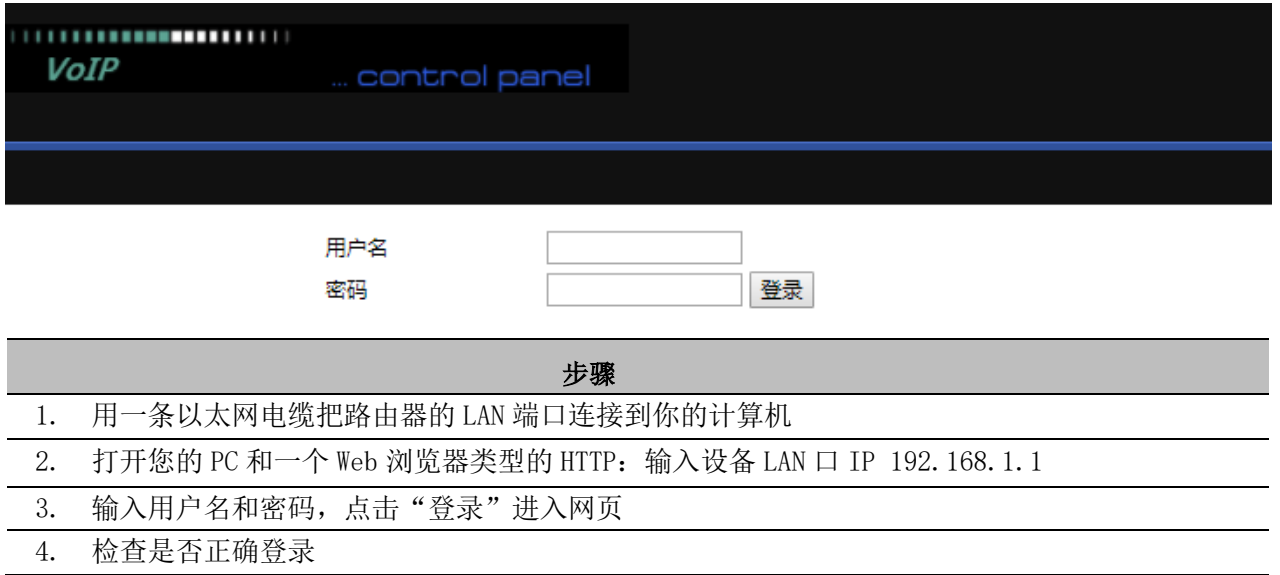

# <span id="page-29-1"></span>状态

# <span id="page-29-2"></span>系统信息

该网页显示的设备、网络和系统状态信息,包括产品信息、SIP 帐户状态, FXS 端口状态, 网络状态和无 线信息。

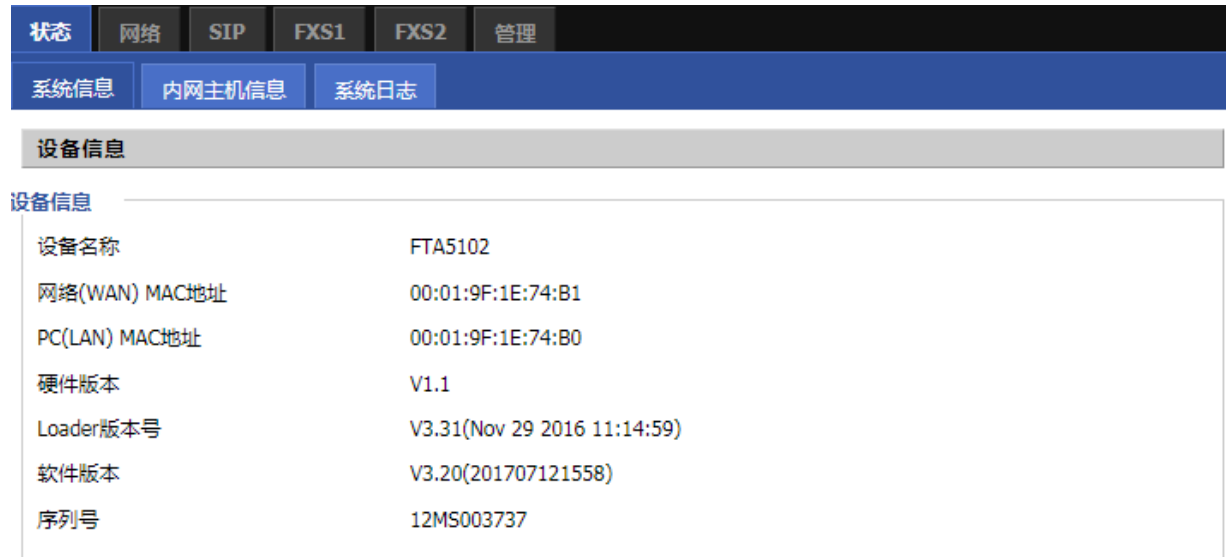

# <span id="page-30-0"></span>内网主机信息

此页显示了连接设备 LAN 口的设备的信息。

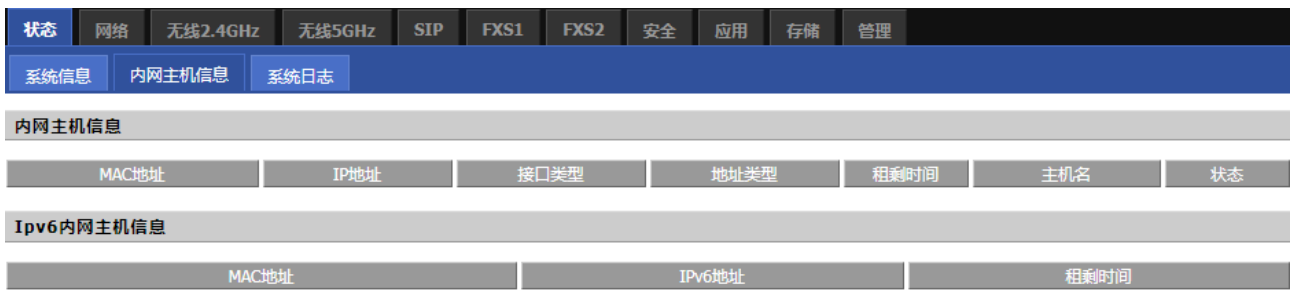

# <span id="page-30-1"></span>系统日志

在此配置页面,用户可以查看系统记录,系统记录包含了 FTA5102E2/FTA5101 的重要的配置信息。在该页 面用户可以使用清除按钮删除全部日志,清除所有信息;使用刷新按钮刷新系统日志;使用保存按钮保存 日志到本地电脑上,即可以导出日志。

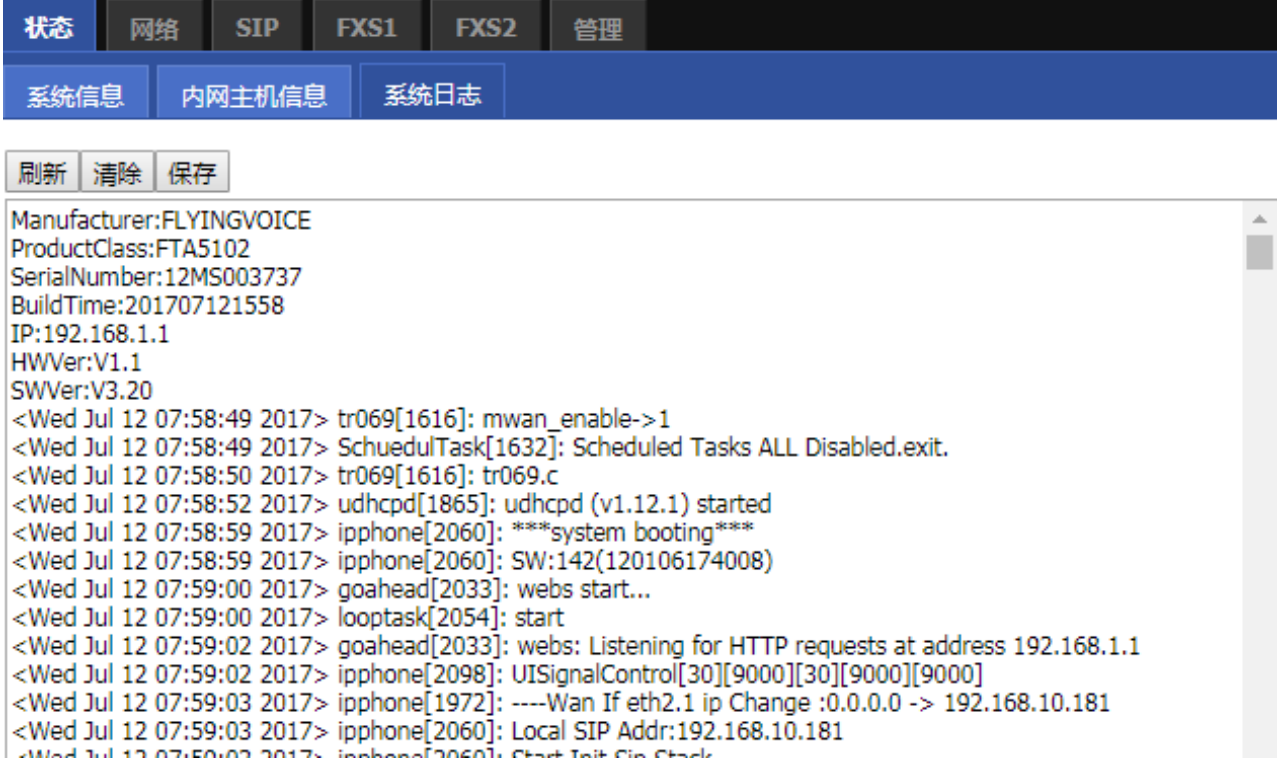

<span id="page-31-0"></span>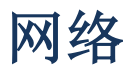

在这部分的 Web 管理界面里,您可以配置广域网端口, LAN 端口, DDNS, 多 WAN, DMZ, MAC 克隆、端口等 参数

# <span id="page-31-1"></span>**WAN** 口设置

此页面允许您设置不同模式的 WAN 配置。使用连接类型下拉列表选择一个 WAN 模式,然后显示相应的页面。

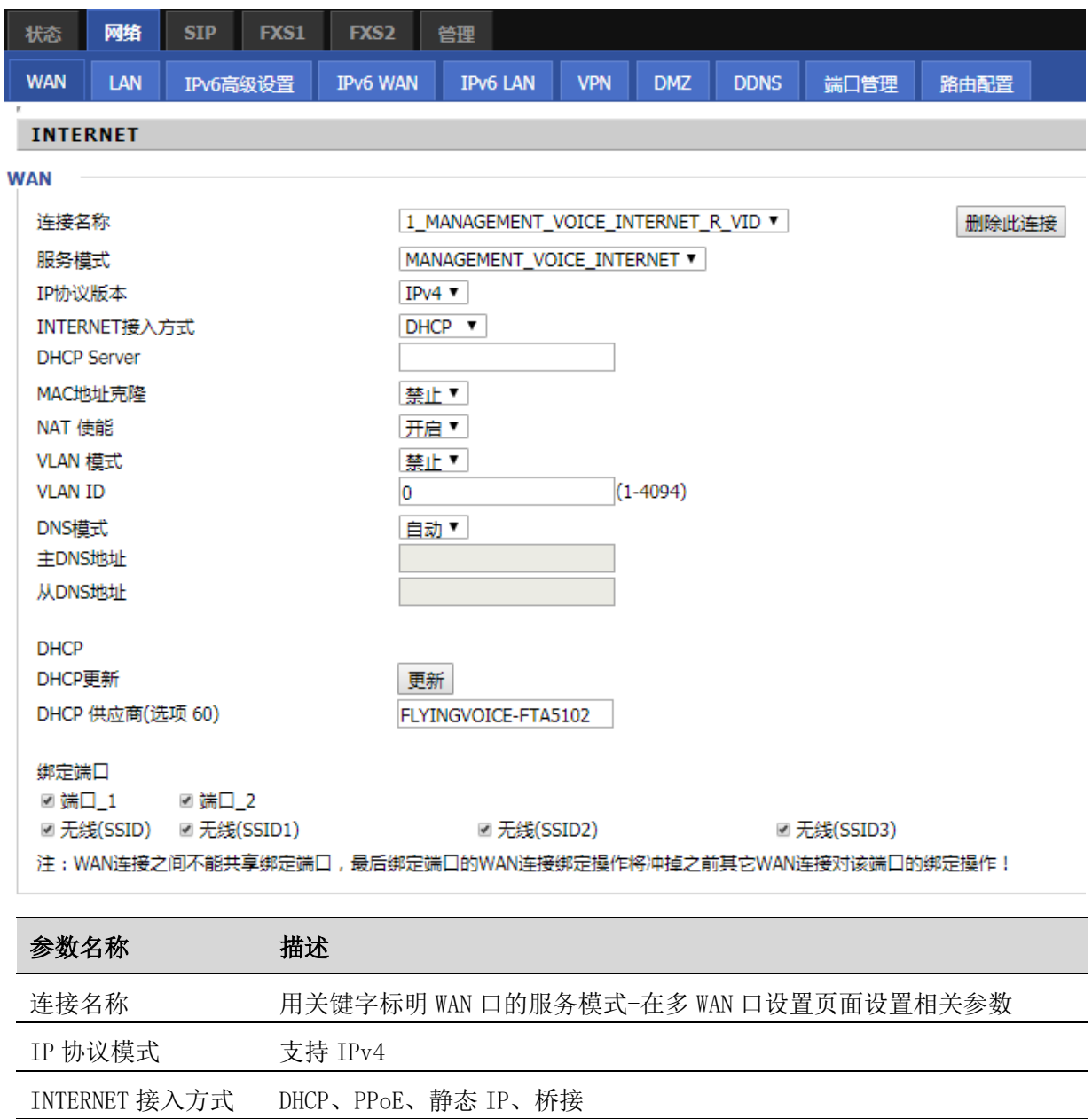

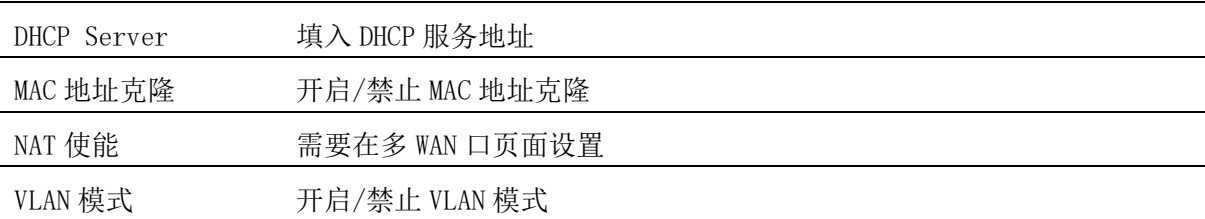

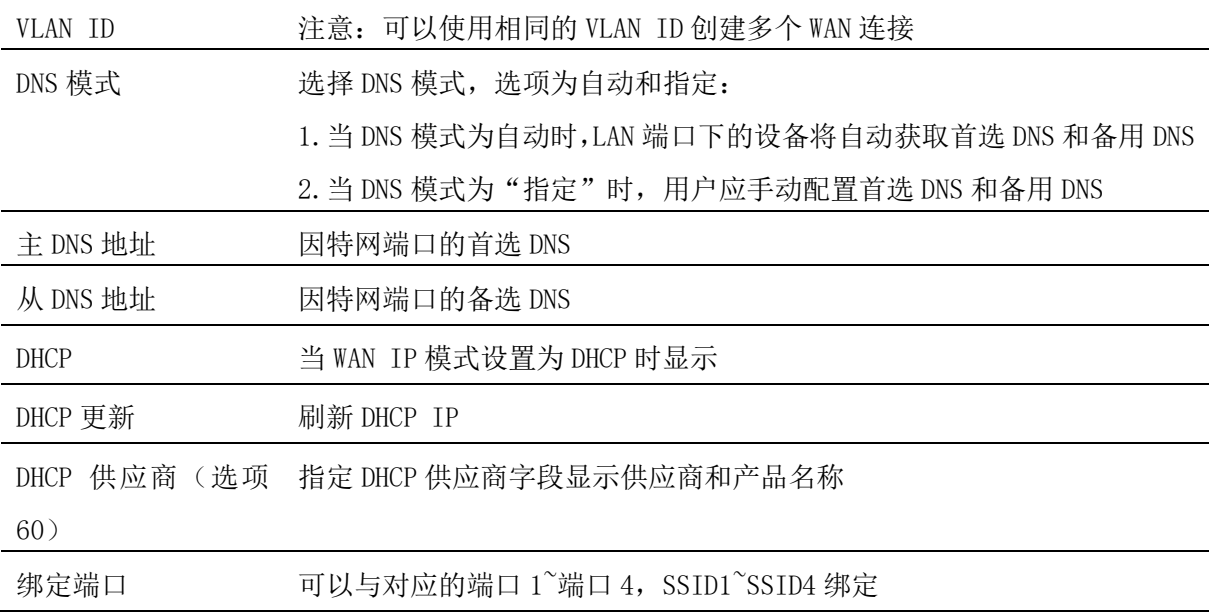

#### **WAN 口连接类型**

本小节主要介绍在基本模式下的 WAN 口网络连接方式

(1)静态 IP

当用户从互联网提供商接收到固定的公共 IP 地址或公共子网,即多个公共 IP 地址时,可以使用该配置。 在大多数情况下,有线服务提供商将提供固定的公共 IP,而 DSL 服务提供商将提供公共子网。 如果您有 公共子网,可以为 WAN 接口分配一个 IP 地址。

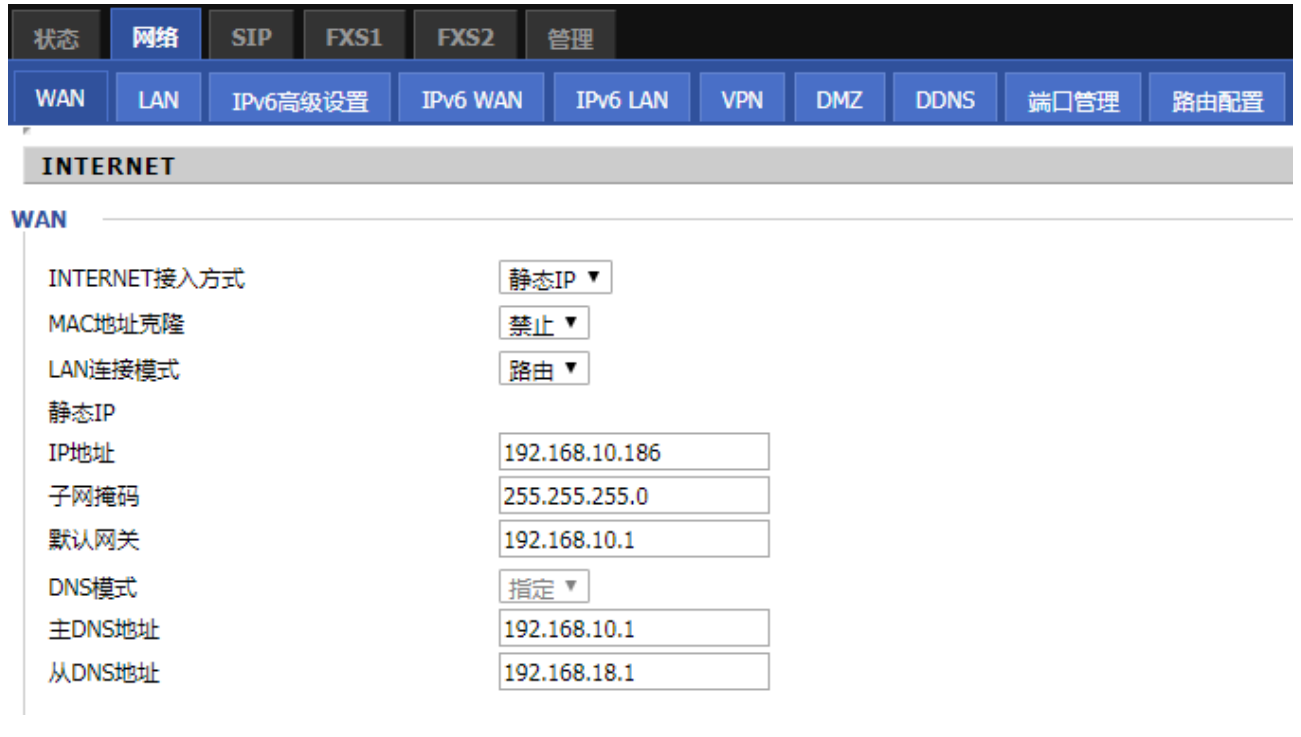

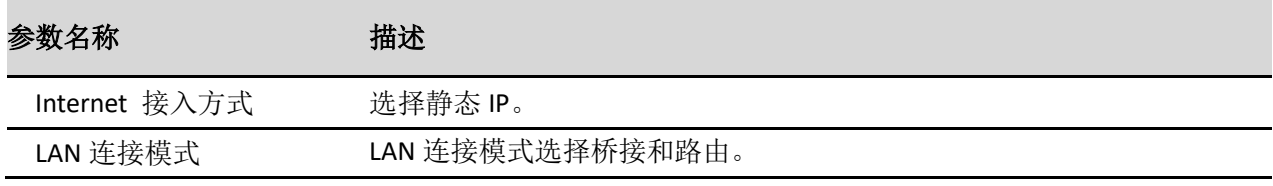

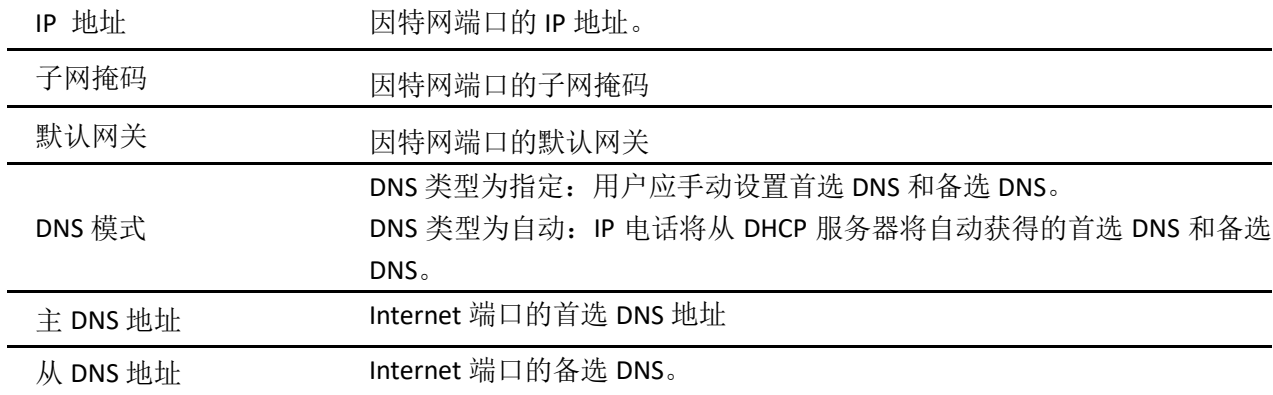

 $(2)$  DHCP

路由器有一个内置的 DHCP 服务器,为每个本地客户端分配专用 IP 地址。

DHCP 功能允许 FWR9600/FWR9601 从 DHCP 服务器自动获取 IP 地址。 在这种情况下,不需要手动为客户端 分配 IP 地址。

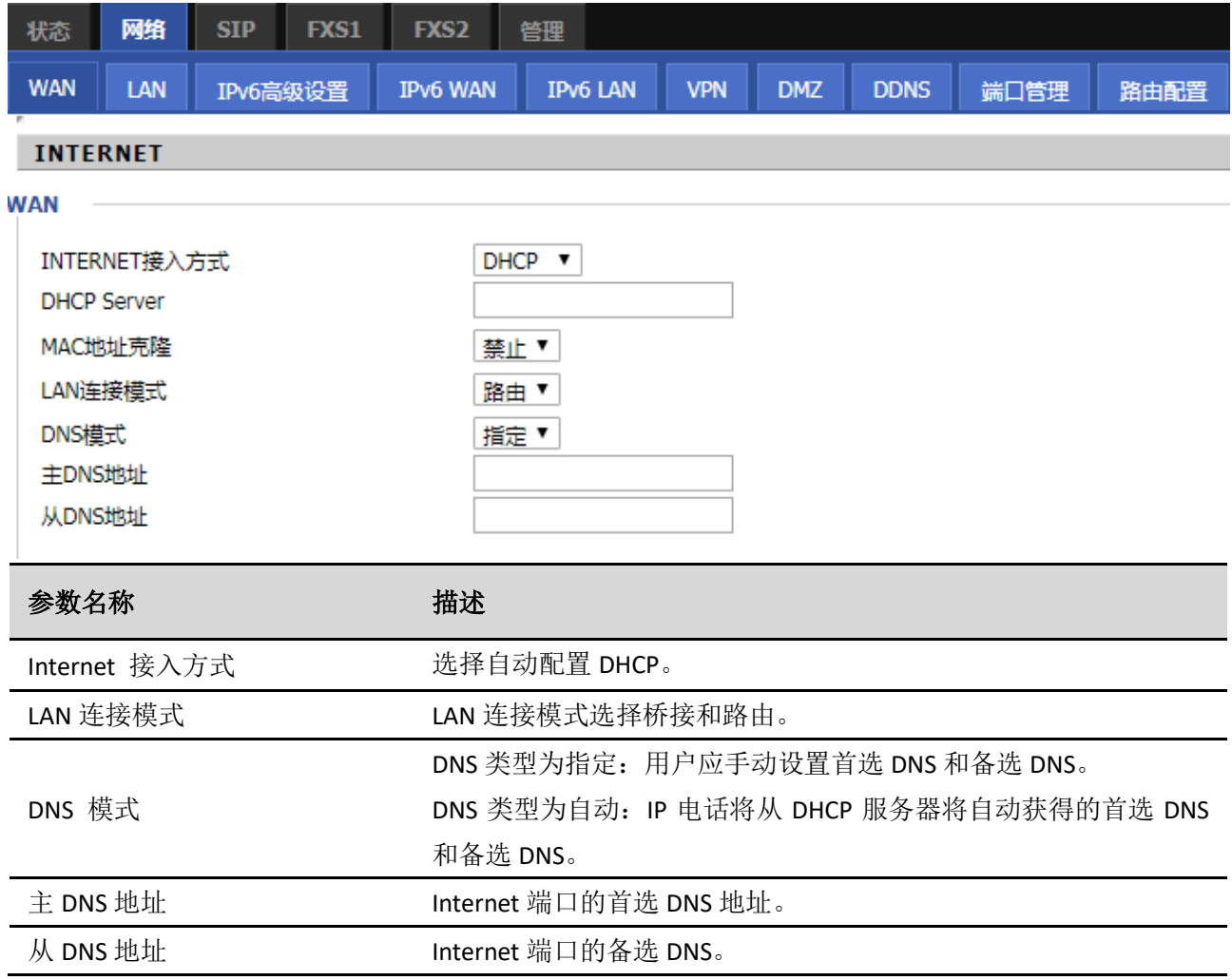

#### (3)PPPoE

PPPoE 代表以太网上的点到点协议。它依赖于两个广泛接受的标准:PPP 和以太网,它通过以太网将用户连 接到具有普通宽带介质(例如单个 DSL 线路,无线设备或电缆调制解调器)的因特网。以太网上的所有用 户都可以共享一个公共连接。

PPPoE 用于大多数 DSL 调制解调器用户,您的服务提供商将提供有关用户名,密码和身份验证模式的信息, 所有本地用户都可以共享一个 PPPoE 连接来访问 Internet。

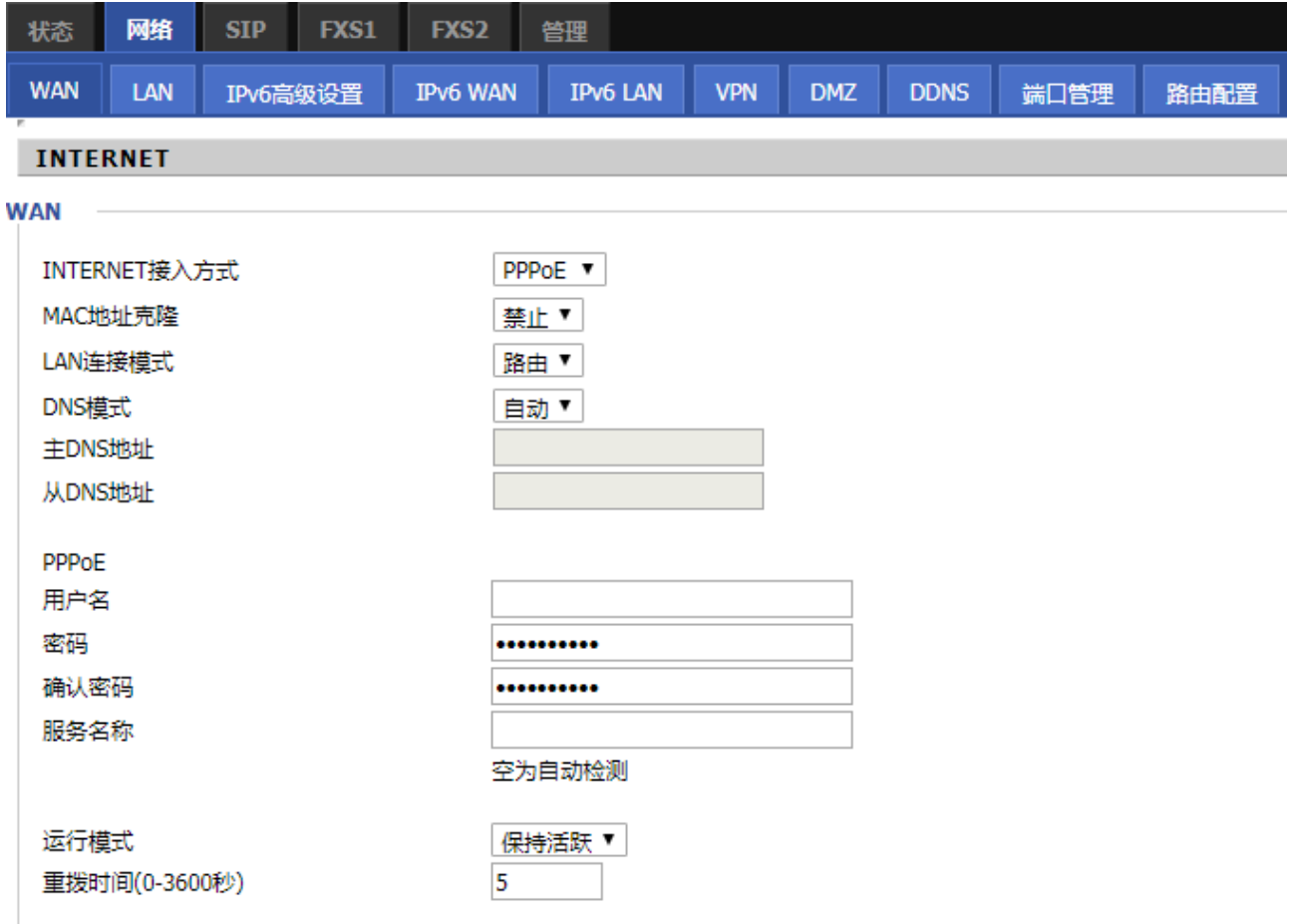

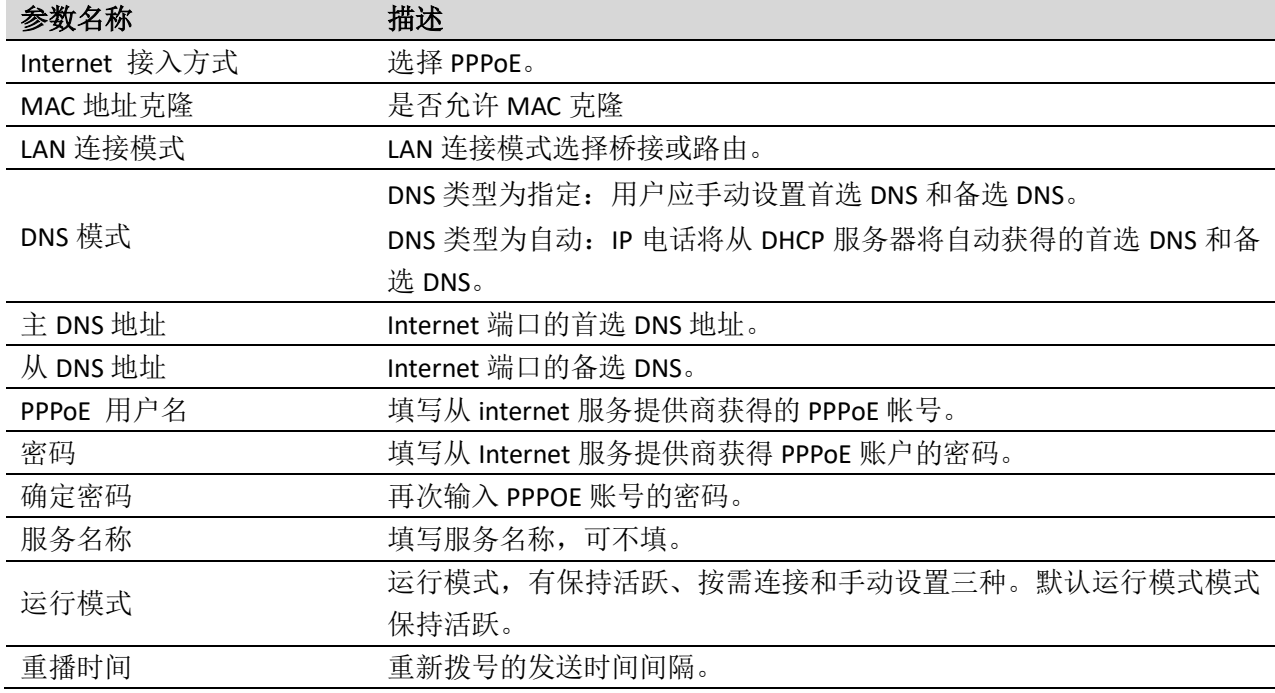

#### (4)桥接模式

在管理---工作模式中可设置工作模式,当工作模式为高级时,在网络部分可设置多 WAN 方式。多 WAN 下 的桥接模式与传统的桥接设置不同,桥接模式不使用 IP 地址,设备作为 WAN 端口和 LAN 端口之间的桥梁。 必须建立路由连接,为设备上的本地服务提供 IP 地址。

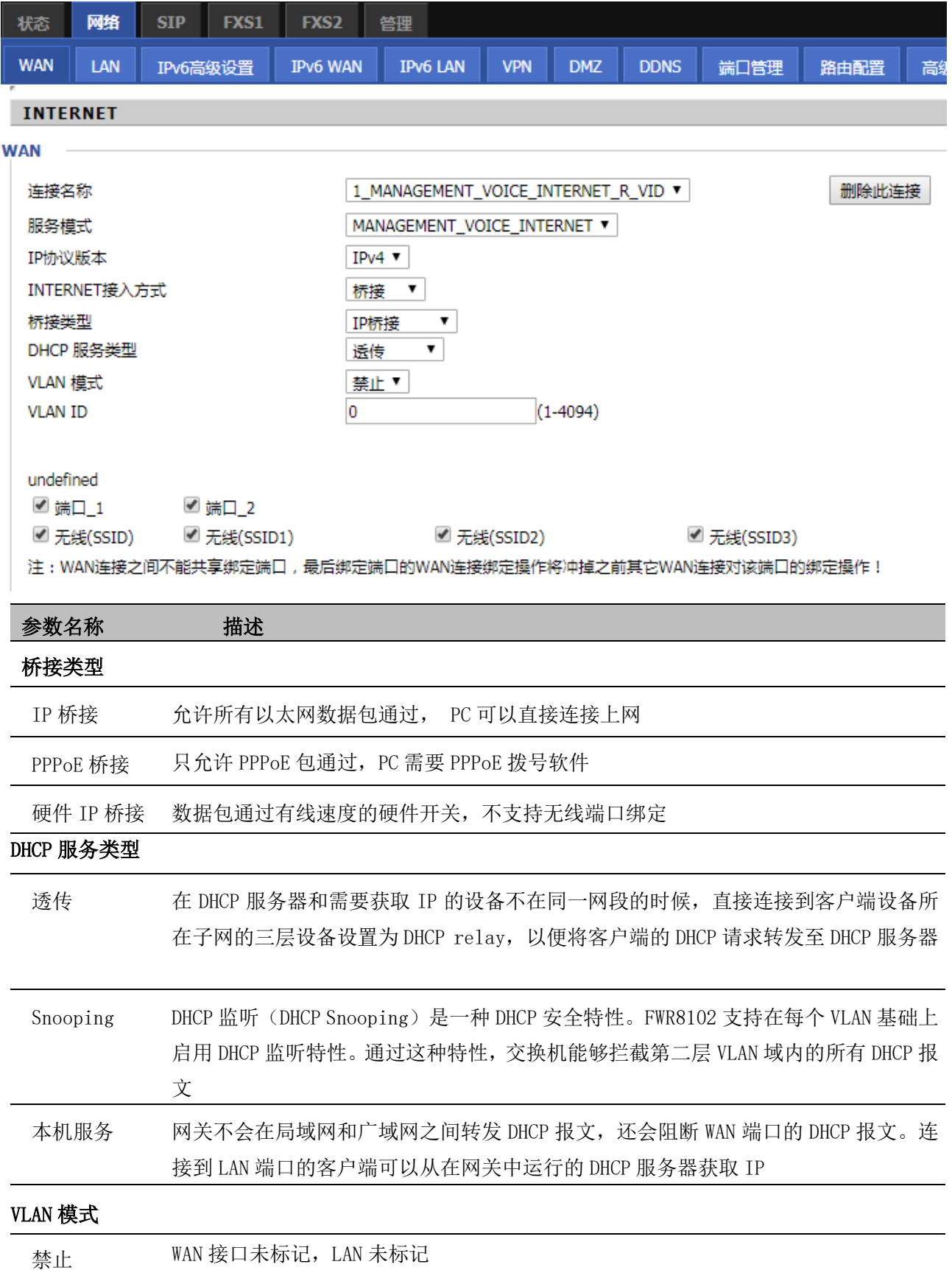

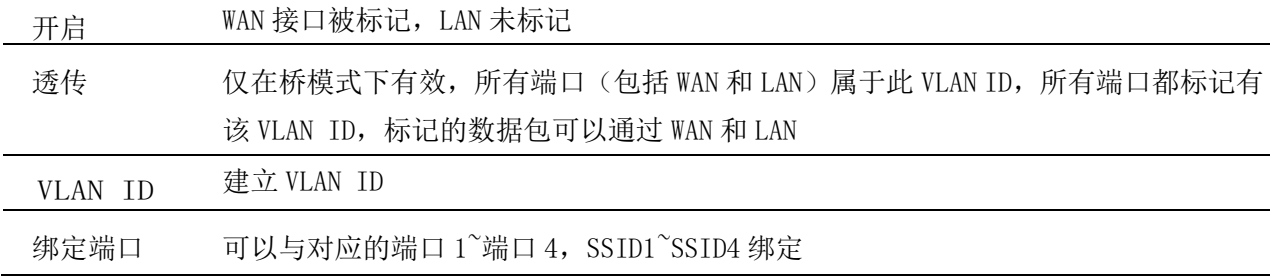

注意

DHCP 服务器 <a>>>>>>>>>>>>>>>>>是否启用 DHCP 服务器

可以使用相同的 VLAN ID 创建多个 WAN 连接

# <span id="page-36-0"></span>**LAN** 口设置

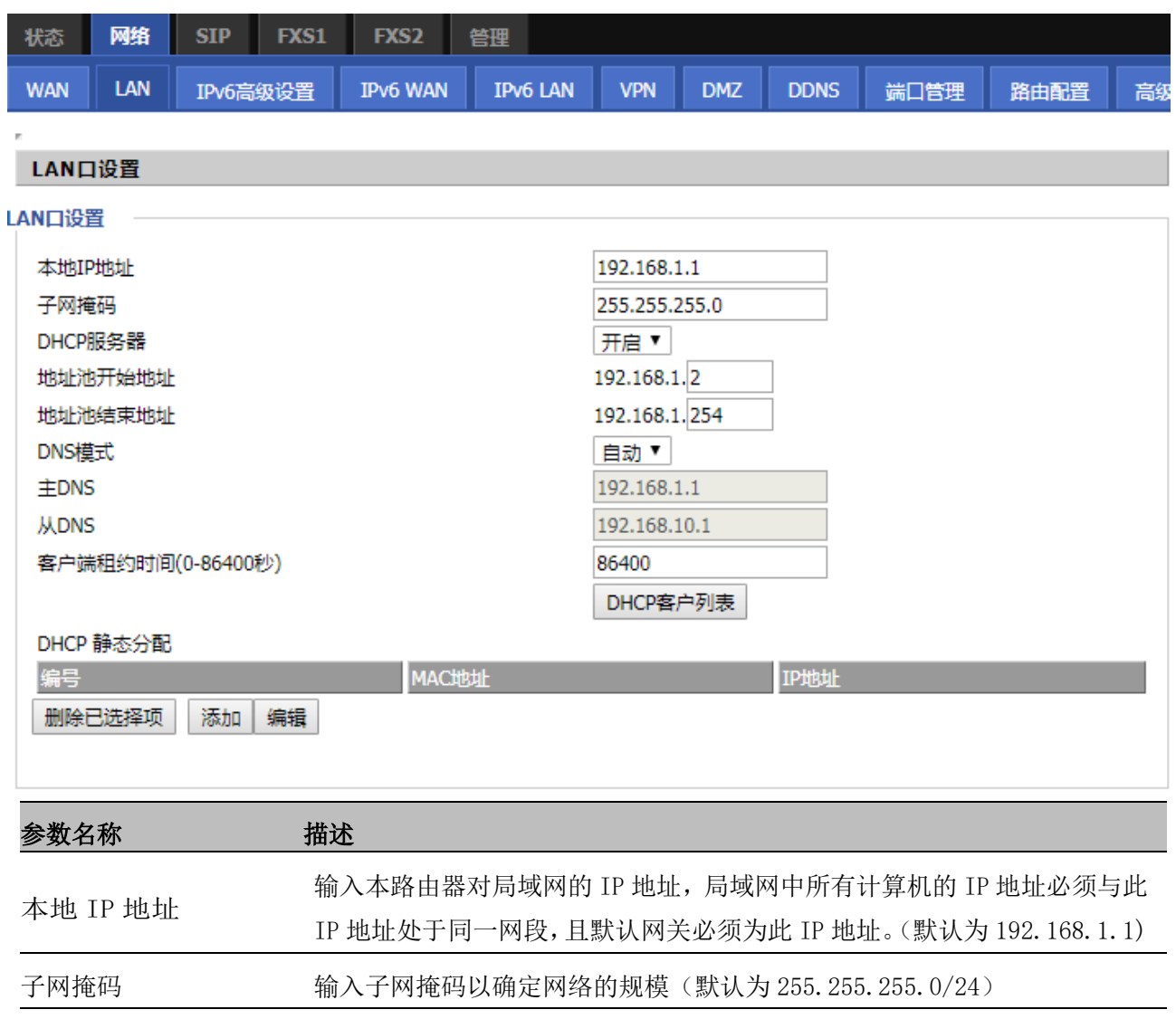

地址池开始地址 为 IP 地址池输入一个有效的 IP 地址作为 DHCP 服务器向 DHCP 客户端发出的 起始 IP 地址,,如果路由器 LAN 口 IP 地址是 192.168.168.1, 起始 IP 地址 可以是 192.168.168.2 或更大, 但是小于结束 IP 地址

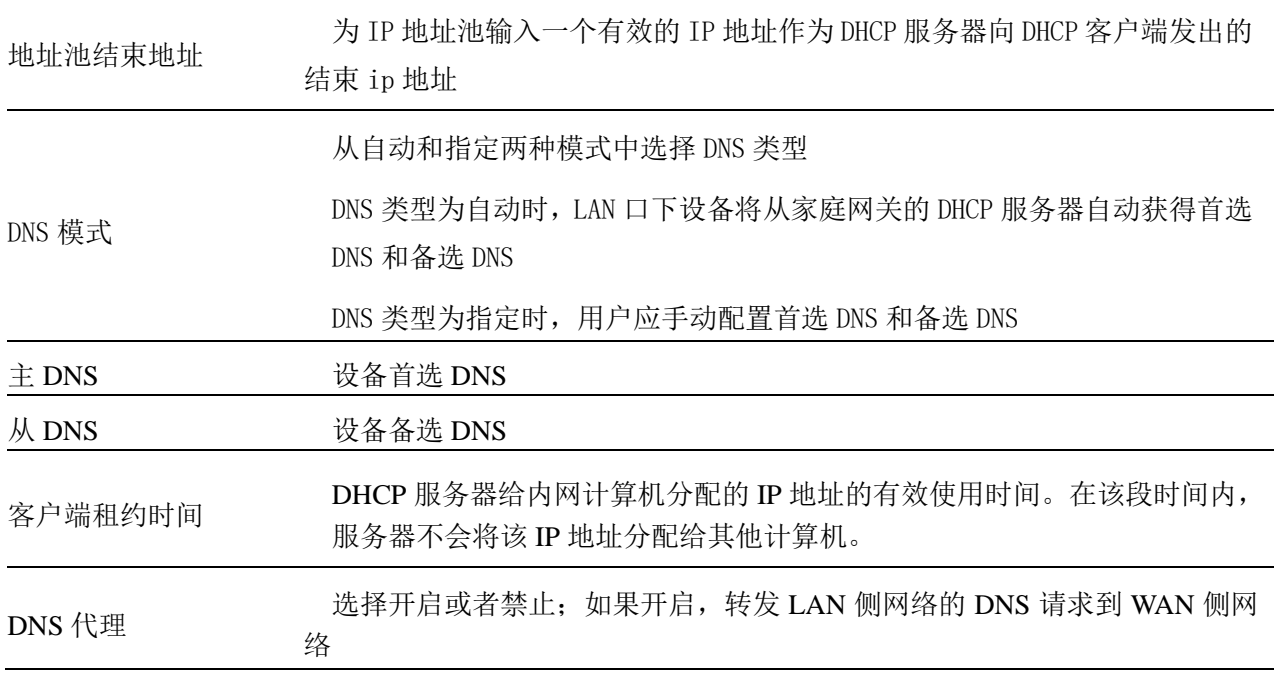

# <span id="page-37-0"></span>**IPv6** 设置

您可以在这里这些页面设置 IPv6 的相关信息:

#### **IPv6 高级设置**

开启或禁止 IPv6。

1.进入网络> IPv6 高级设置页面。

2.从"IPv6 启用"下拉列表中选择"启用"。

3.单击保存并应用。

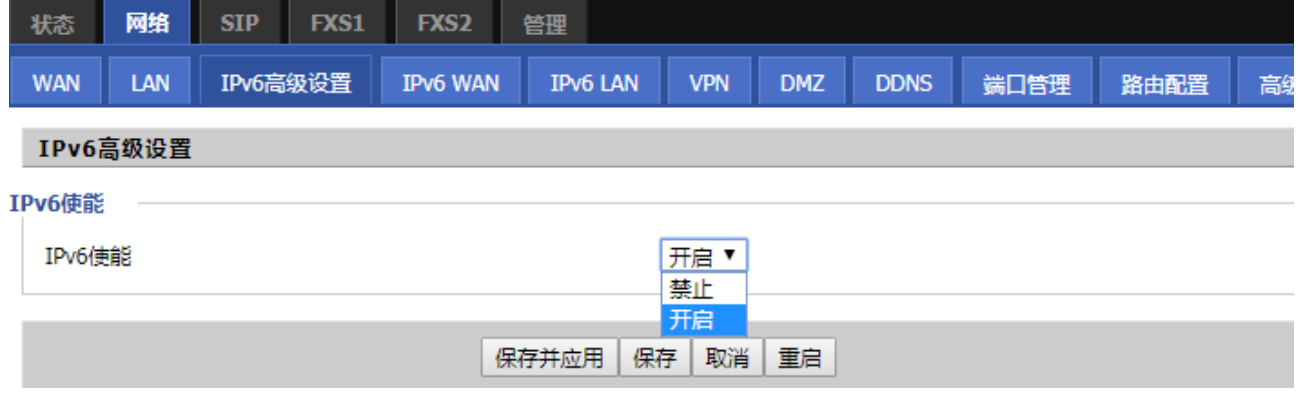

#### **IPv6 WAN**

如图所示为 IPv6 WAN 相关信息:

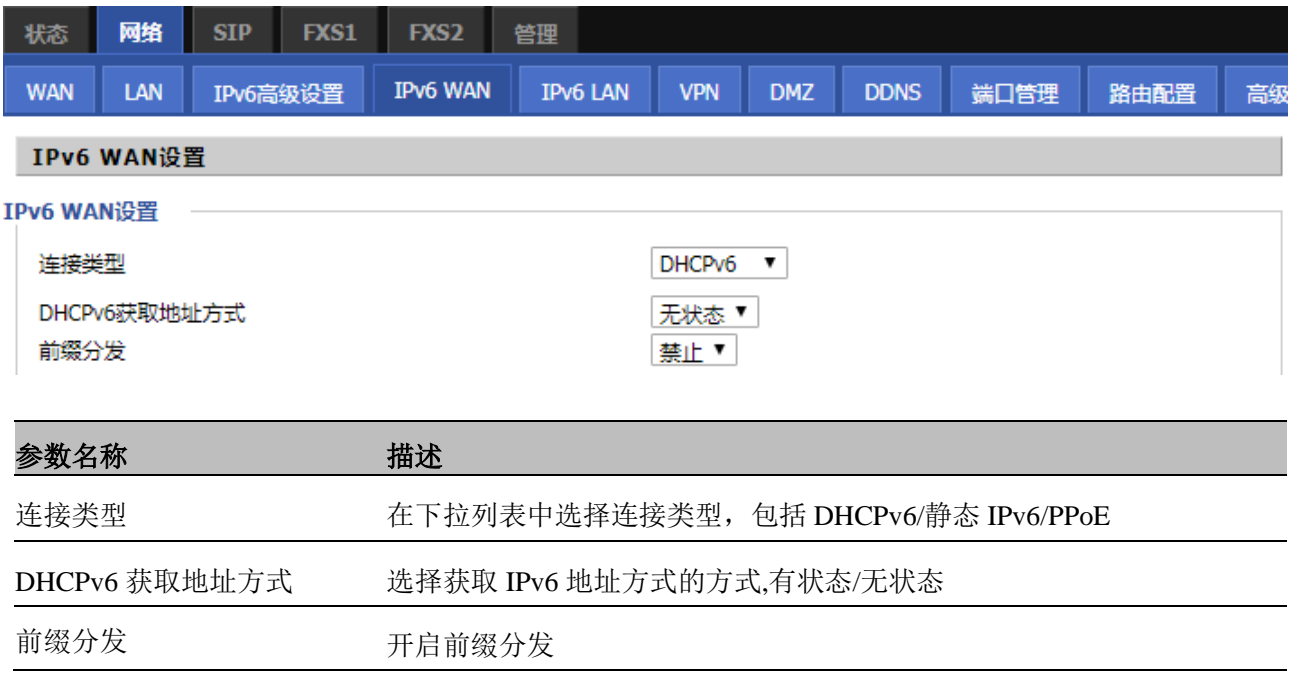

#### **IPv6 LAN**

启用 IPv6 时, FTA5102E2/FTA5101 的 LAN 客户端可以配置为从本地配置的 IPv6 地址池或外部 DHCPv6 服务 器接收 IPv6 地址。连接到 FTA5102E2/FTA5101 的有线和无线客户端可以根据 LAN 端口配置 DHCPv6 参数的 方式获取 IPv6 地址,飞音的由器可以配置为 DHCPv6 服务器,LAN 客户端从配置的地址池中获取 IPv6 地址。 启用 LAN DHCPv6 服务, 如图所示为 IPv6 LAN 相关信息:

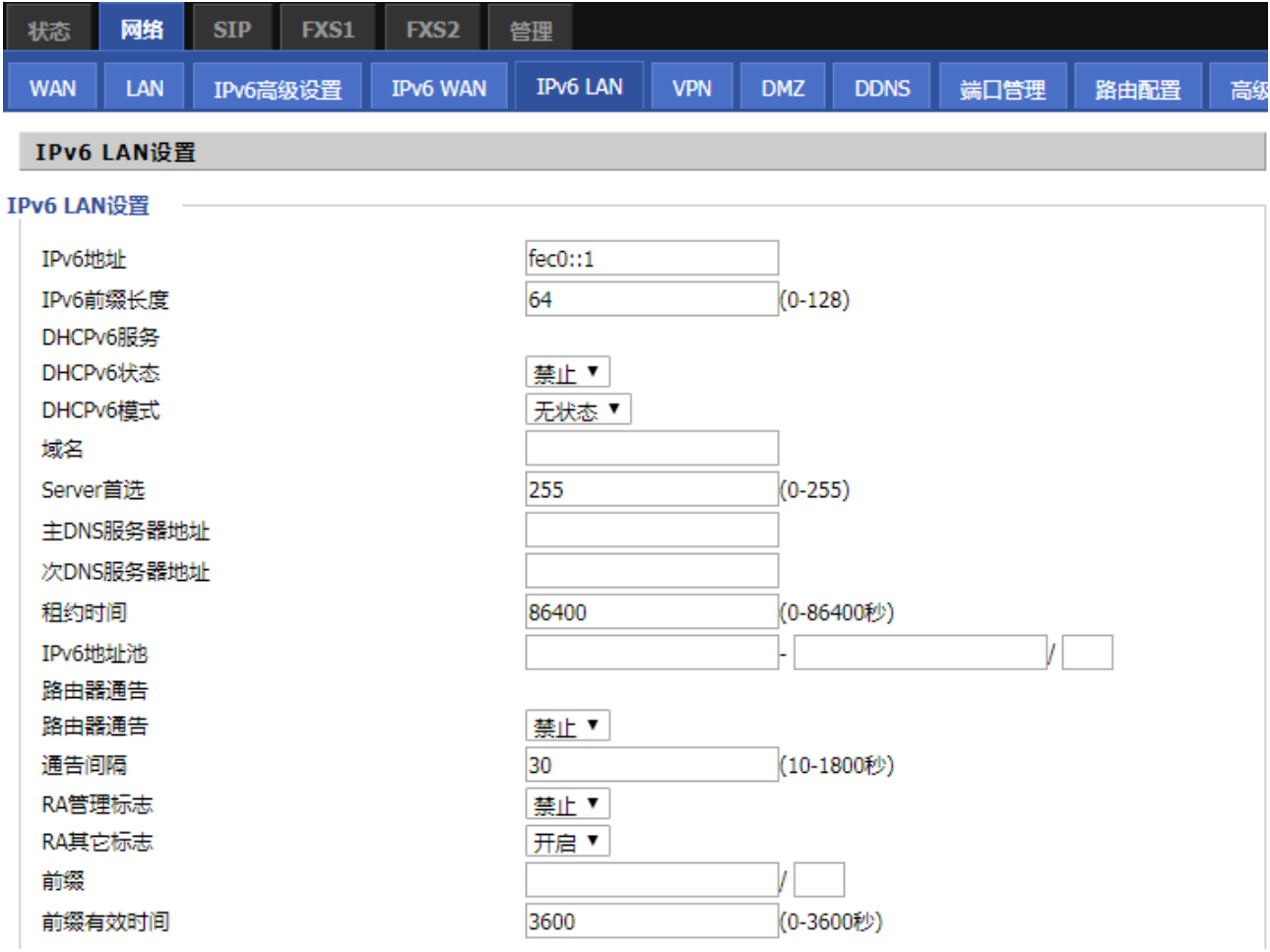

39

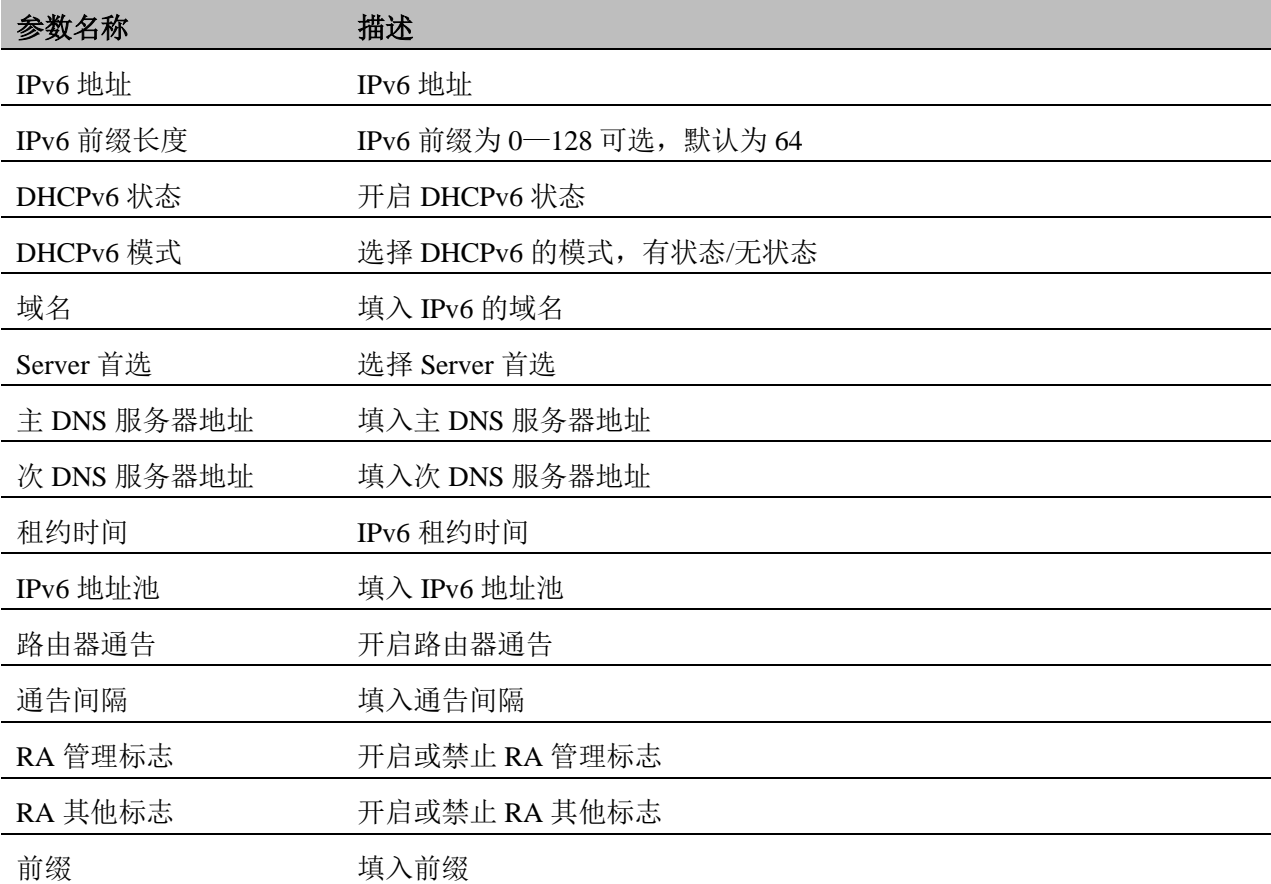

# <span id="page-39-0"></span>**VPN** 设置

VPN 是在公用网络上建立专用网络的技术。VPN 网络的任意两个节点之间的连接并没有传统专网所需的 端到端的物理链路,而是架构在公用网络服务商所提供的网络平台,用户数据在逻辑链路中传输。通过 VPN 技术,用户可以在公共网络上的任意两个设备之间建立私有的连接并传输数据,FWR9600/FWR9601 支持 PPTP 和 L2TP。

**PPTP**

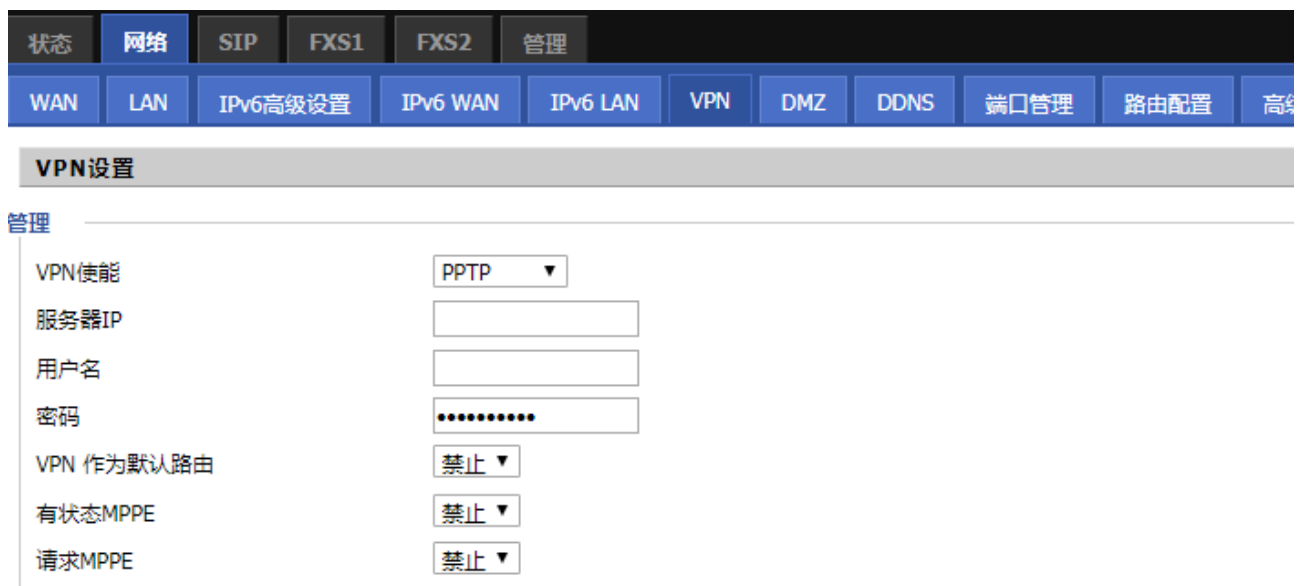

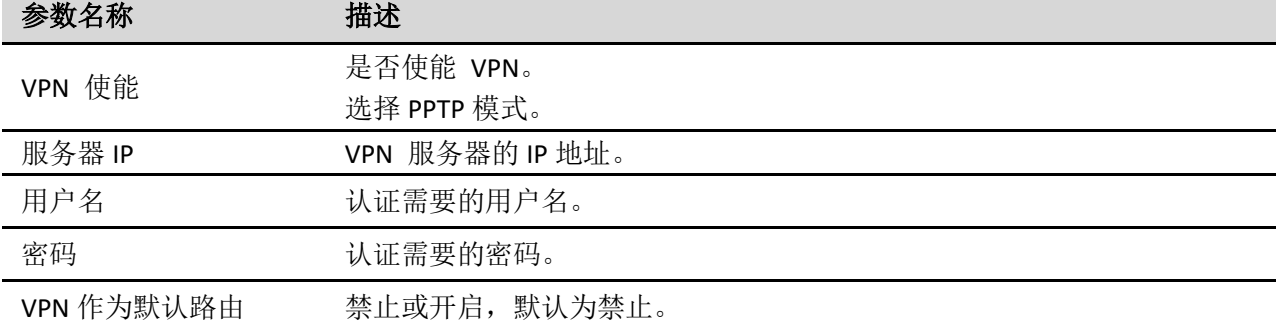

#### **L2TP**

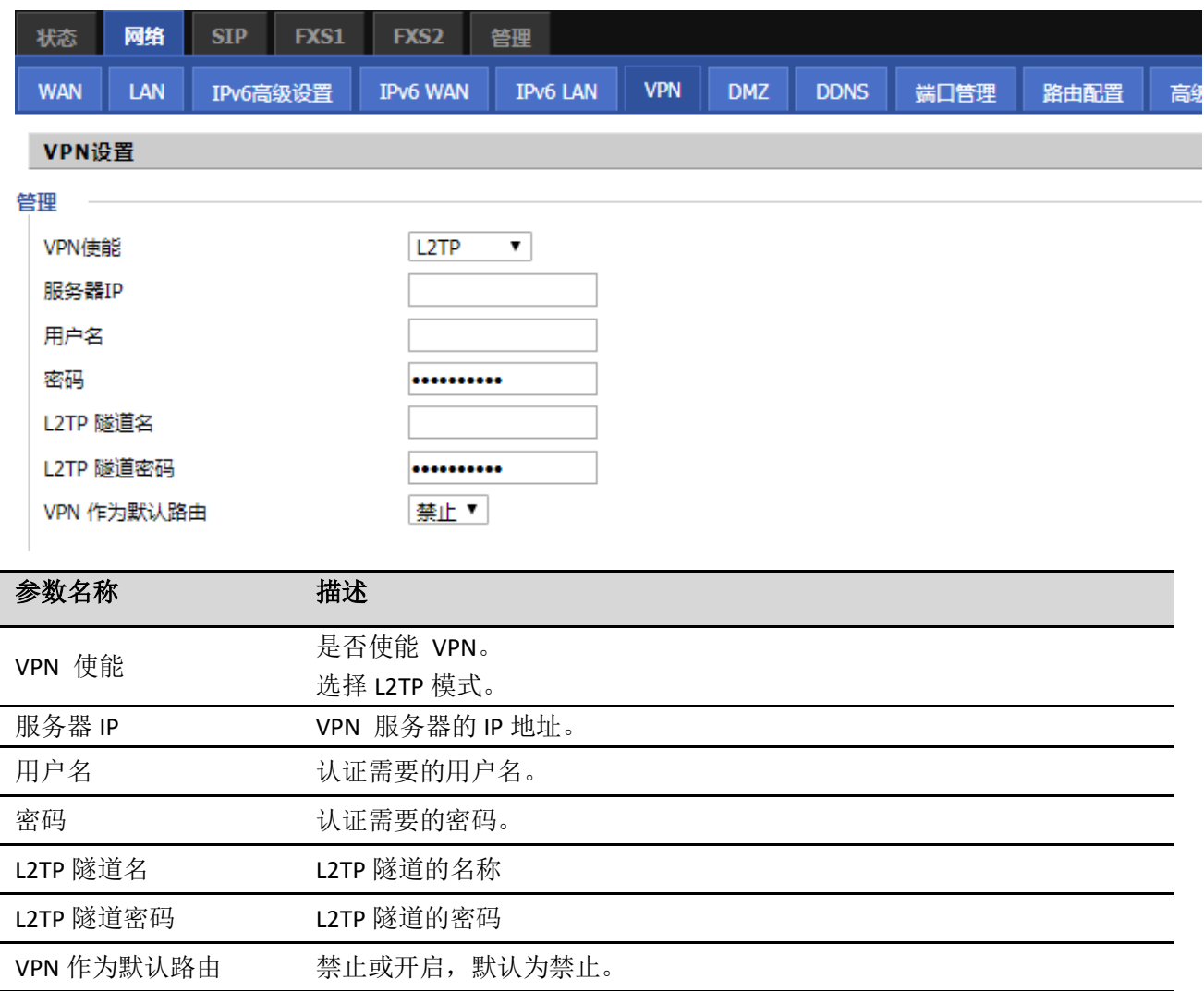

## **OpenVPN:**

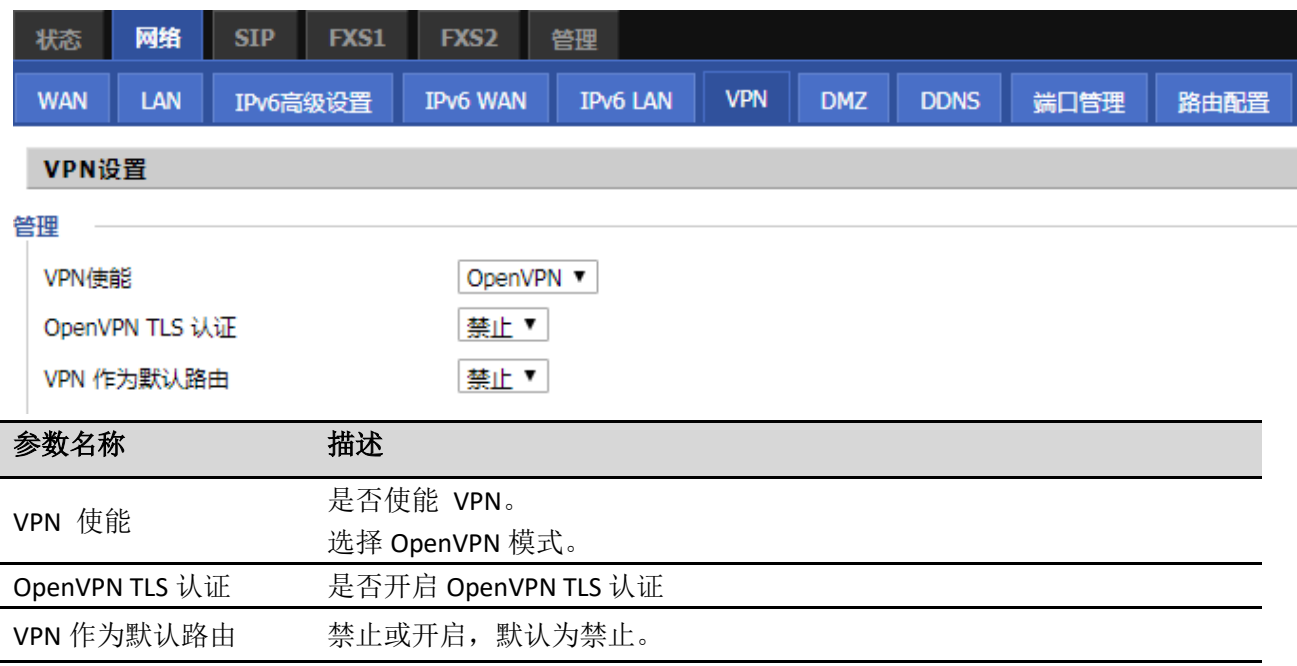

## <span id="page-41-0"></span>**DMZ**

DMZ(Demilitarized zone)是为了解决安[装防火墙后](https://baike.baidu.com/item/%E9%98%B2%E7%81%AB%E5%A2%99)外部网络的访问用户不能访问内[部网络服务器的](https://baike.baidu.com/item/%E7%BD%91%E7%BB%9C%E6%9C%8D%E5%8A%A1%E5%99%A8)问题, 而设立的一个[非安全系统与](https://baike.baidu.com/item/%E5%AE%89%E5%85%A8%E7%B3%BB%E7%BB%9F)安全系统之间的缓冲区。该缓冲区位于企业内部网络和外部网络之间的小网络 区域内。在这个小网络区域内可以放置一些必须公开的服务[器设施,](https://baike.baidu.com/item/%E8%AE%BE%E6%96%BD)如企业 Web 服务器、[FTP](https://baike.baidu.com/item/FTP%E6%9C%8D%E5%8A%A1%E5%99%A8) [服务器和](https://baike.baidu.com/item/FTP%E6%9C%8D%E5%8A%A1%E5%99%A8)论 坛等。另一方面,通过这样一个 DMZ 区域,更加有效地保护了内[部网络。](https://baike.baidu.com/item/%E7%BD%91%E7%BB%9C)因为这种网络部署,比起一般 的防火墙方案,对来自外网的攻击者来说又多了一道关卡,局域网中设置 DMZ 主机后,该主机将完全暴 露给广域网,可以实现双向无限制通信。向 DMZ 添加客户机可能会给本地网络带来不安全因素,因此不 要轻易使用这一项。

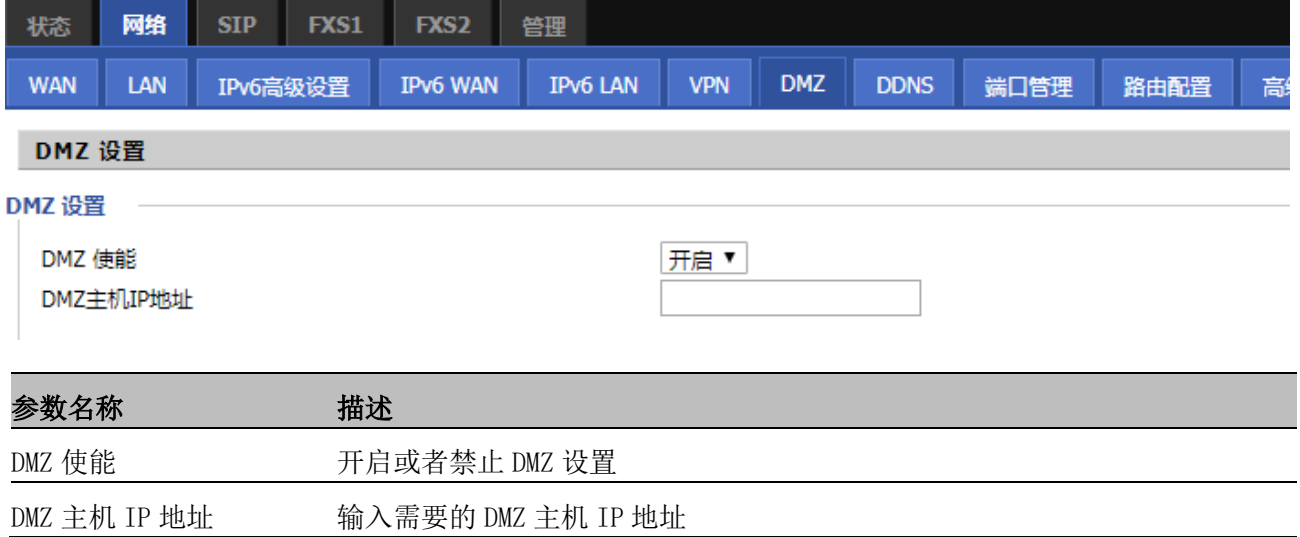

# <span id="page-42-0"></span>**DDNS**

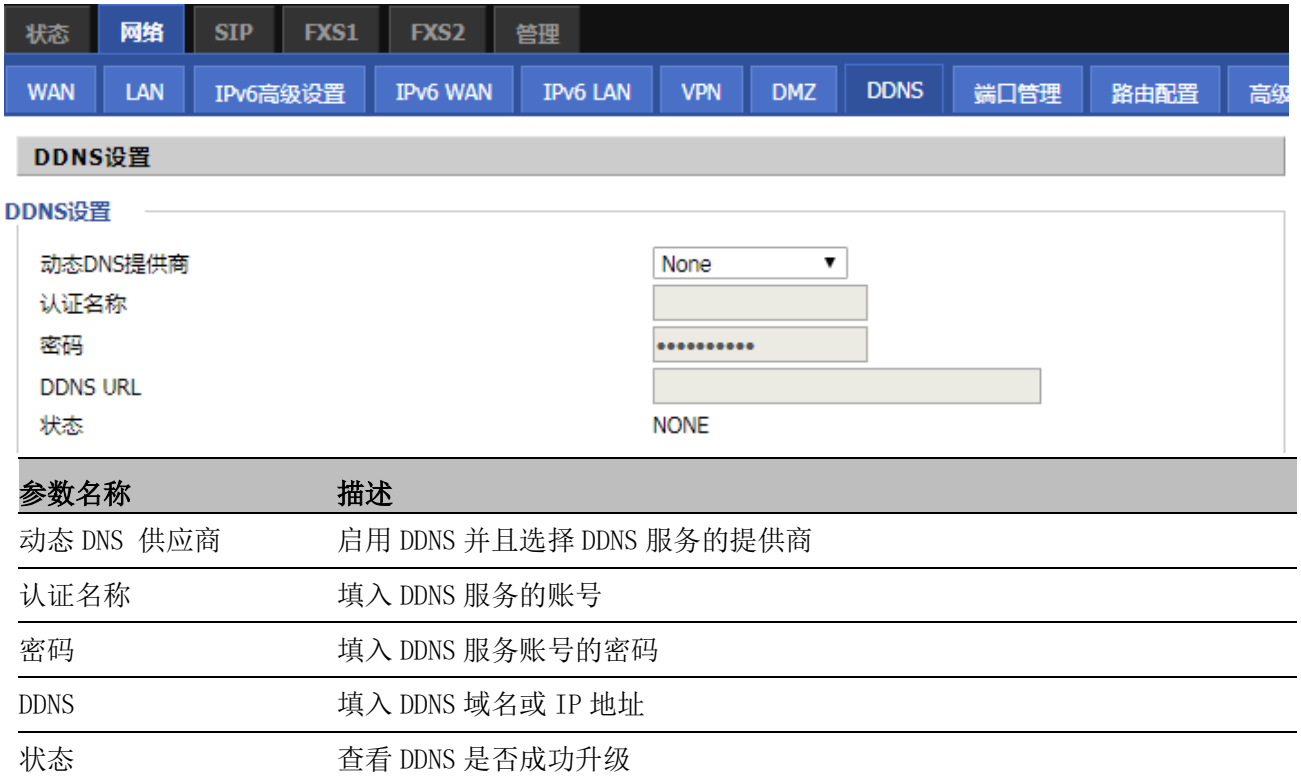

# <span id="page-42-1"></span>端口管理

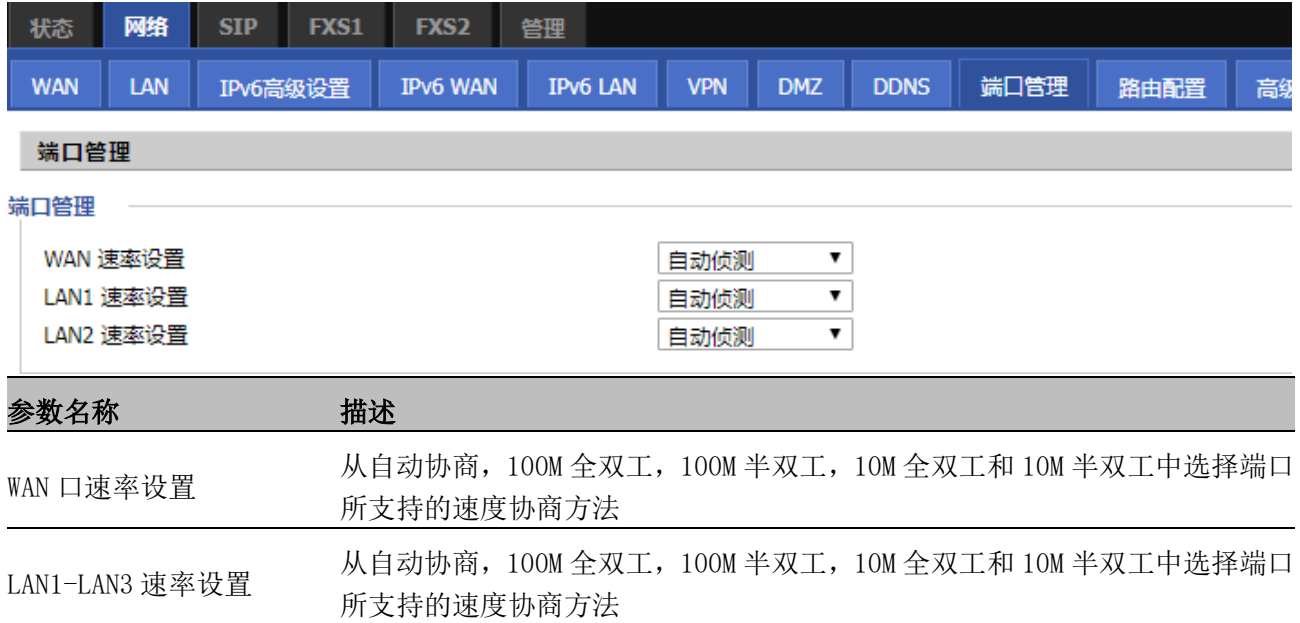

# <span id="page-43-0"></span>路由配置

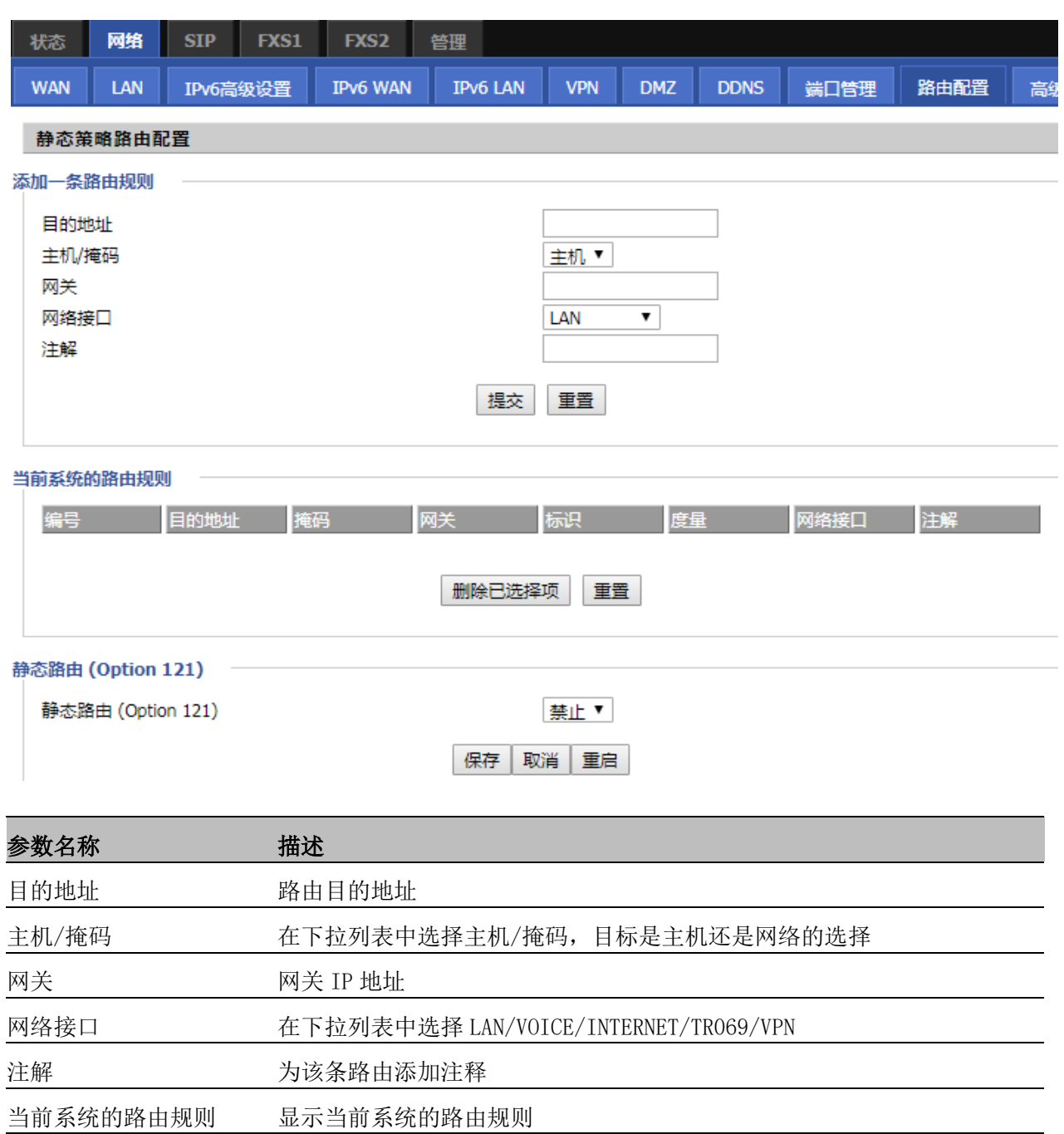

静态路由(Option121) 默认静态路由(该项需要 DHCP 服务器支持下发)

# <span id="page-44-0"></span>高级设置

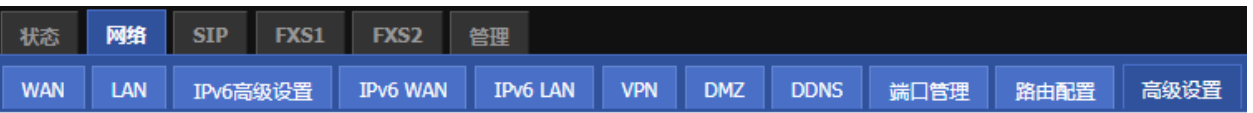

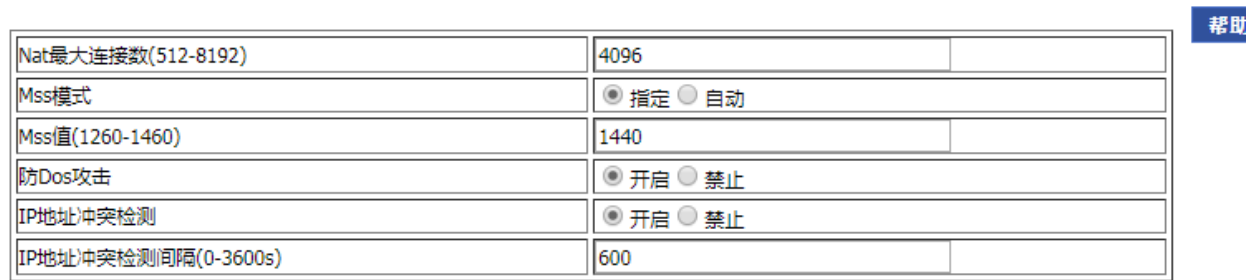

![](_page_44_Picture_95.jpeg)

# <span id="page-45-0"></span>SIP

# <span id="page-45-1"></span>**SIP** 设置

![](_page_45_Picture_153.jpeg)

![](_page_46_Picture_170.jpeg)

# <span id="page-46-0"></span>**VoIP QoS**

QoS 服务可以提高语音应用的质量。默认值为 46,可以设置值的范围是 0~63。

![](_page_46_Picture_171.jpeg)

# <span id="page-46-1"></span>数图

![](_page_46_Picture_172.jpeg)

- 1. 开启树图
- 2. 单击添加按钮和配置表
- 3. 填写参数的值
- 4. 按确认按钮结束配置

#### **数图规则:**

![](_page_46_Picture_173.jpeg)

![](_page_47_Picture_186.jpeg)

<span id="page-47-0"></span>黑名单

#### **电话本/黑名单上传与下载(批量添加)**

![](_page_47_Picture_187.jpeg)

- 3.点击 上传 XML , 开始上传
- 4.点击 下载 XML, 可直接将电话本下载到本地电脑上。

#### **黑名单(单个添加)**

在这个页面中,用户除了可以上传或下载黑名单文件,还可以但是添加或删除或编辑黑名单。

黑名单

![](_page_48_Picture_60.jpeg)

![](_page_48_Picture_61.jpeg)

黑名单单个操作步骤:

1.添加: 点击"添加", 出现填写用户名和号码的输入框, 按需填入即可

![](_page_48_Picture_62.jpeg)

2.编辑/删除:选择号码后面的复选框,点击编辑/删除可进行相应的操作。

![](_page_48_Picture_63.jpeg)

# <span id="page-48-0"></span>通话日志

在该页面用户可以查看重播列表(呼出电话)、已接来电和未接来电。

#### **重拨列表**

![](_page_48_Picture_64.jpeg)

#### **已接电话**

已接电话

![](_page_49_Picture_72.jpeg)

#### **未接电话**

![](_page_49_Picture_73.jpeg)

# <span id="page-49-0"></span>FXS1

在此页面用户可以设置 FTA5102E2/FTA5101 的 SIP 账号有关的信息。

# <span id="page-49-1"></span>**SIP** 账号

常规: 设置用户的 VOIP 服务提供商提供的基本信息,如电话号码、账号、密码及 SIP 代理等。

![](_page_49_Picture_74.jpeg)

![](_page_50_Picture_182.jpeg)

#### **音频配置**

![](_page_50_Picture_183.jpeg)

 $\overline{\phantom{a}}$ 

![](_page_50_Picture_184.jpeg)

![](_page_51_Picture_213.jpeg)

#### **增值业务**

增值业务

![](_page_51_Picture_214.jpeg)

速拨

![](_page_51_Picture_215.jpeg)

![](_page_51_Picture_216.jpeg)

52

![](_page_52_Picture_142.jpeg)

#### 去电使能密码 可再次填入去电失能密码

速拨

速拨 2-9 可设置 8 个速拨号码

去电阻止密码 可在此填入去点阻止密码

#### **高级**

高级

#### SIP高级设置

![](_page_52_Picture_143.jpeg)

#### RTP高级设置

![](_page_52_Picture_144.jpeg)

![](_page_53_Picture_351.jpeg)

# <span id="page-54-0"></span>首选项

#### **音量设置**

![](_page_54_Picture_128.jpeg)

![](_page_54_Picture_129.jpeg)

#### **区域铃声设置**

![](_page_54_Picture_130.jpeg)

![](_page_54_Picture_131.jpeg)

![](_page_55_Picture_170.jpeg)

#### **呼叫转移**

![](_page_55_Picture_171.jpeg)

#### 呼叫转移

![](_page_55_Picture_172.jpeg)

![](_page_55_Picture_173.jpeg)

#### **功能键设置**

#### 功能键设置

![](_page_55_Picture_174.jpeg)

![](_page_55_Picture_175.jpeg)

![](_page_56_Picture_265.jpeg)

#### **Miscellaneous**

#### Miscellaneous

![](_page_56_Picture_266.jpeg)

![](_page_56_Picture_267.jpeg)

<span id="page-57-0"></span>![](_page_57_Picture_2.jpeg)

在该页面用户可以管理设备,用户能够设置设备的时间/日期、密码、web 登录、系统日志以及 TR069 的相 关配置等。

## <span id="page-57-1"></span>管理

#### **保存配置文件**

![](_page_57_Picture_84.jpeg)

#### **管理员设置**

![](_page_57_Picture_85.jpeg)

![](_page_58_Picture_223.jpeg)

![](_page_58_Picture_224.jpeg)

#### **Telnet** 使用

![](_page_58_Picture_225.jpeg)

#### 参数名称 描述 网页设置

![](_page_58_Picture_226.jpeg)

#### **NTP 设置**

![](_page_59_Picture_157.jpeg)

![](_page_59_Picture_158.jpeg)

#### **系统日志功能**

![](_page_59_Picture_159.jpeg)

#### **出厂状态设置**

![](_page_60_Picture_62.jpeg)

# <span id="page-60-0"></span>固件升级

![](_page_60_Picture_63.jpeg)

- 2. 选择所需要升级的文件
- 3. 按 升级开始升级设备

# <span id="page-61-0"></span>计划任务

![](_page_61_Picture_75.jpeg)

# <span id="page-62-0"></span>自动跟新(**Provision**)

![](_page_62_Picture_120.jpeg)

![](_page_63_Picture_138.jpeg)

# <span id="page-63-0"></span>**SNMP**

![](_page_63_Picture_139.jpeg)

# <span id="page-64-0"></span>**TR069**

![](_page_64_Picture_104.jpeg)

#### TR069 设置

![](_page_64_Picture_105.jpeg)

#### 连接请求

![](_page_64_Picture_106.jpeg)

![](_page_64_Picture_107.jpeg)

# <span id="page-65-0"></span>诊断

在此页面中,用户可以进行数据包跟踪,ping 测试和跟踪路由测试,以诊断设备的连接状态。

#### **Ping 测试**

![](_page_65_Picture_58.jpeg)

#### **Traceroute 测试**

输入目标 IP 或主机名,然后单击应用,设备将执行跟踪路由测试

![](_page_65_Picture_59.jpeg)

# <span id="page-66-0"></span>工作模式

设备分为高级模式和基本模式,用户可再此选择自己所需要的工作模式

![](_page_66_Picture_20.jpeg)

# <span id="page-67-0"></span>第 **5** 章故障排除

本章内容包含:

- · 接通电源无反应
- · 登录不上 Web
- · 忘记密码

## <span id="page-68-0"></span>接通电源后无反应

#### 解决方案:

检查电源适配器是否正确连接。

# <span id="page-68-1"></span>无法登录设备的网页

#### 解决方案:

检查以太网电缆是否正确连接。 检查 URL 是否是正确的写,URL 格式:http:// Internet 端口 IP address。 检查你的防火墙/ NAT 设置是否正确。 如果 IE 版本是 IE8 的检查, 或使用其他浏览器如 Firefox 或 Mozilla, 或联系您的管理员, 供应商或 ITSP

# <span id="page-68-2"></span>忘记密码

网站和菜单的默认密码为 admin。

如果用户更改密码,然后忘了,你不能访问需要密码的配置网站或菜单项。

#### 解决方案:

出厂默认值: 按"RST"按钮, 等待 5 秒后放开, 设备会回复出厂设置, 密码恢复成 admin。 如果您选择出厂默认,您将返回到原始出厂设置的电话,将删除所有当前的设置,包括系统日志和通话记 录。